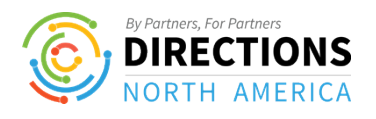

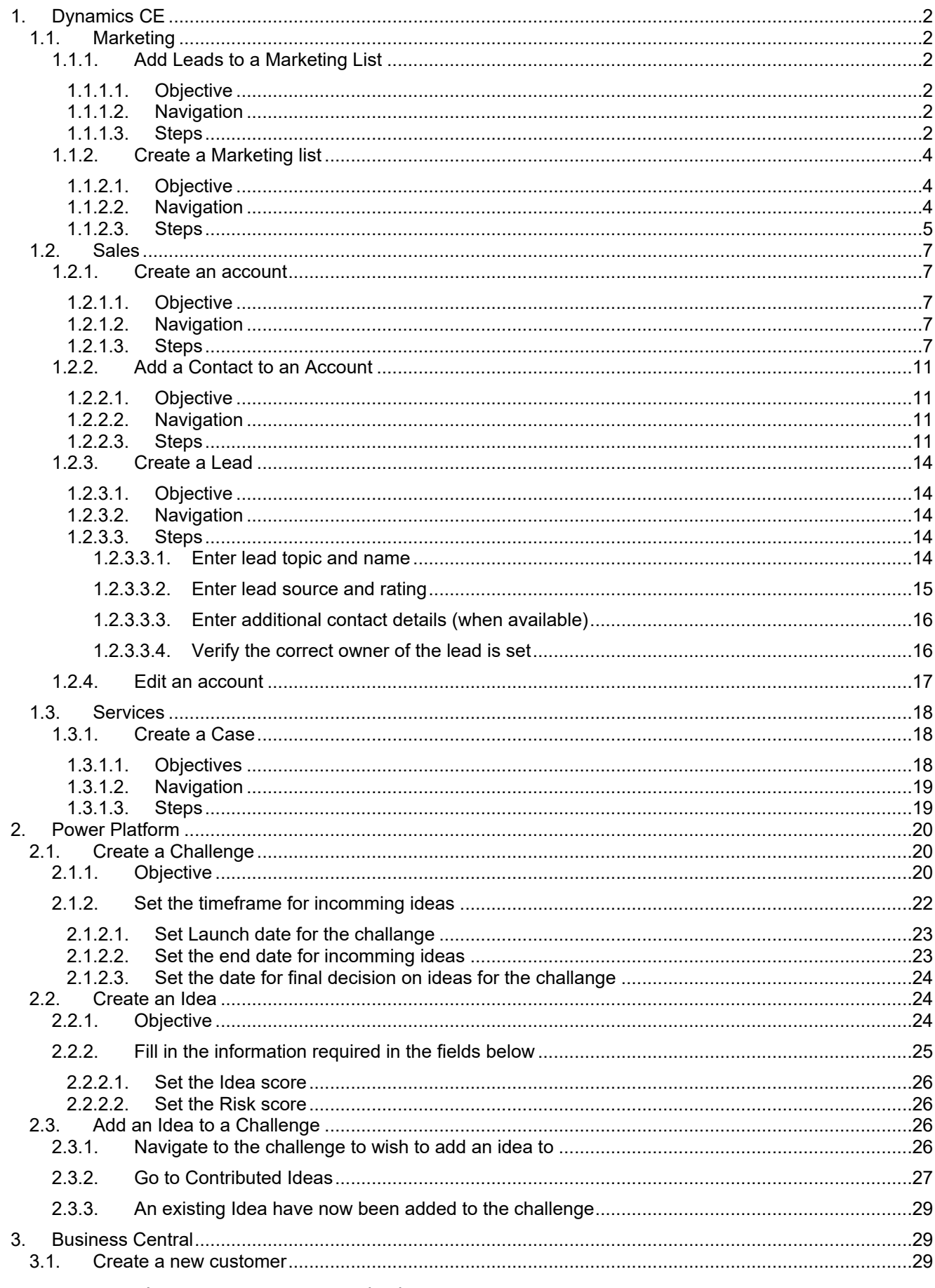

4/24/2023

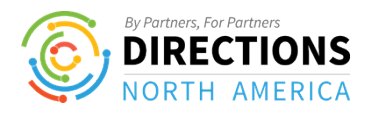

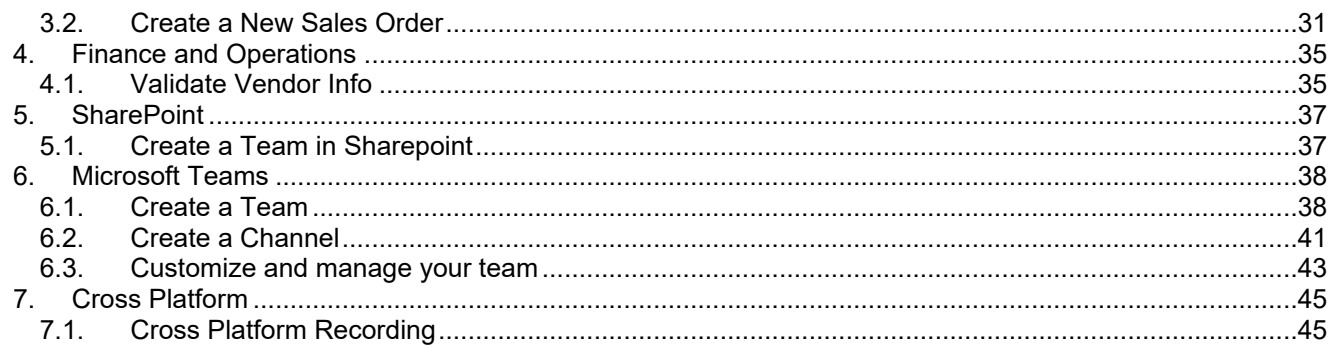

# <span id="page-1-0"></span>1. Dynamics CE

# <span id="page-1-1"></span>1.1. Marketing

#### <span id="page-1-2"></span> $1.1.1.$ **Add Leads to a Marketing List**

#### <span id="page-1-3"></span> $1.1.1.1.$ Objective

The following describes the process for creating a new lead.

#### <span id="page-1-4"></span> $1.1.1.2.$ **Navigation**

Click on the item Marketing Lists

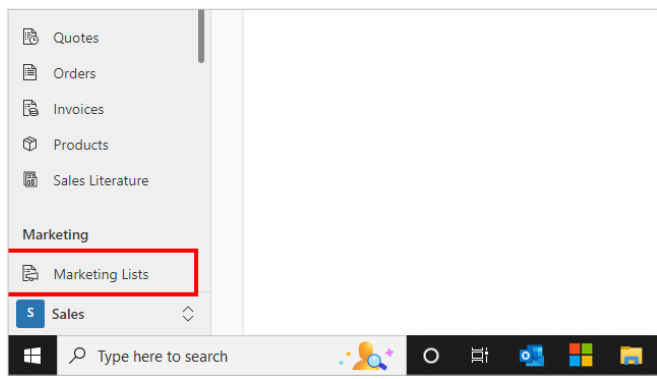

#### <span id="page-1-5"></span> $1.1.1.3.$ **Steps**

Select the dynamic marketing list

Click on the link in cell Fall activation campaign

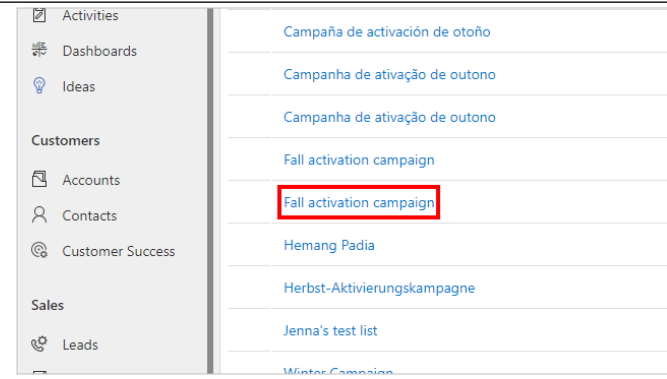

4/24/2023

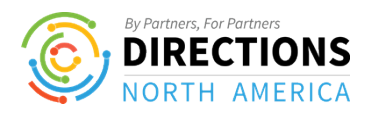

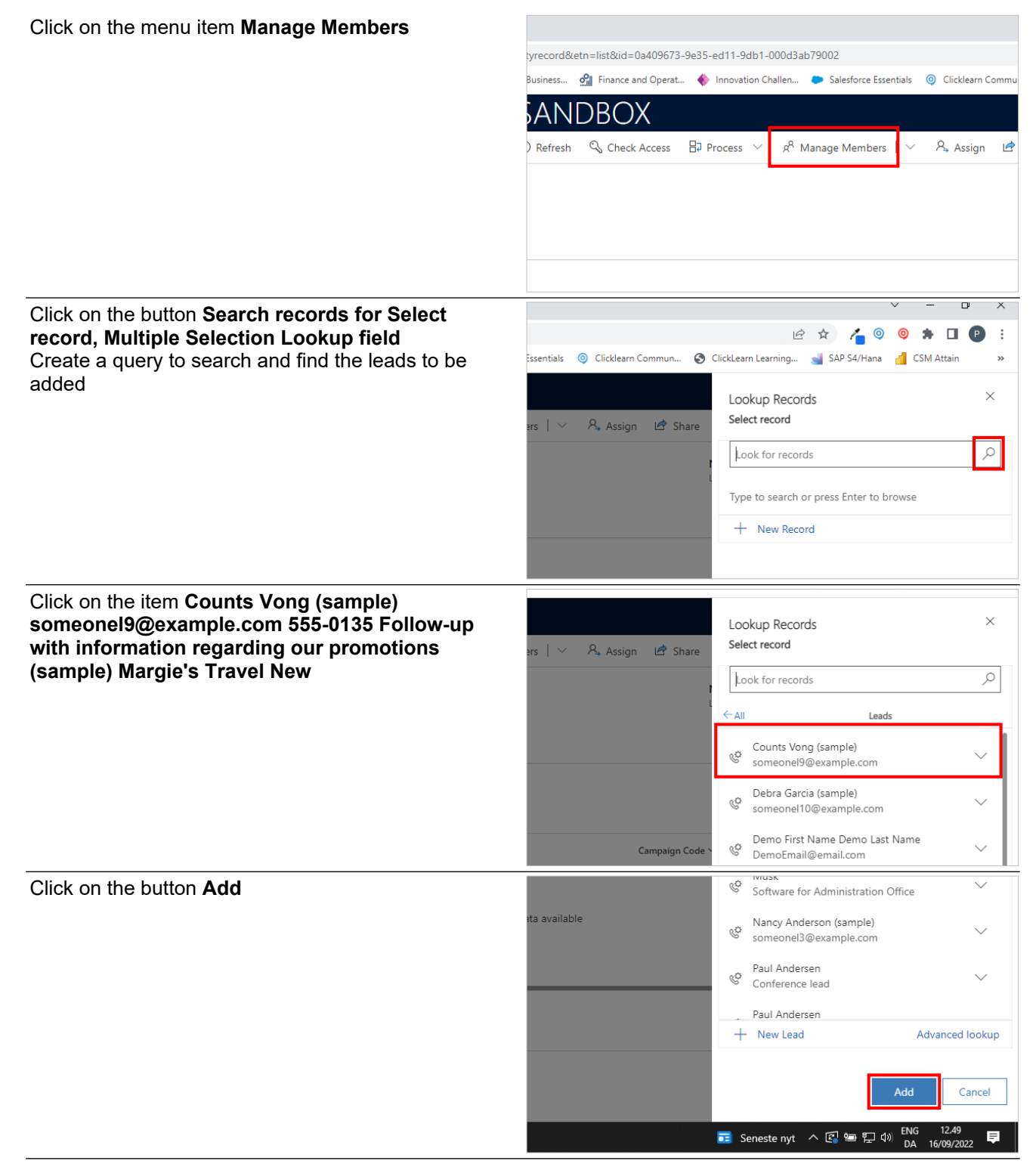

The leads have now been added to the marketing list, which is ready for further processing.

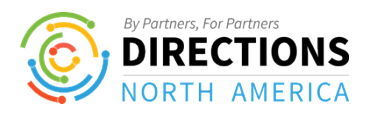

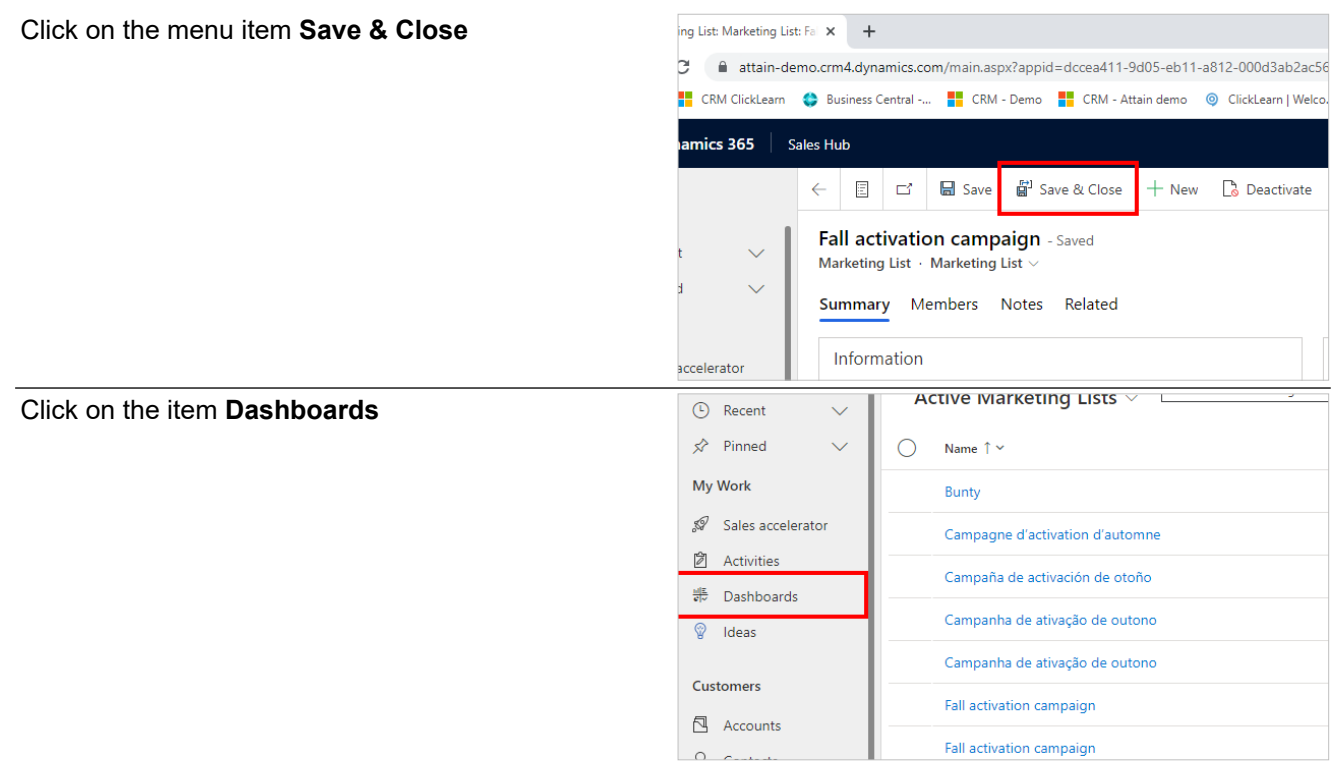

## <span id="page-3-0"></span>**1.1.2. Create a Marketing list**

## <span id="page-3-1"></span>**1.1.2.1. Objective**

The following describes the process for creating a new lead.

## <span id="page-3-2"></span>**1.1.2.2. Navigation**

Click on the item **Marketing Lists**

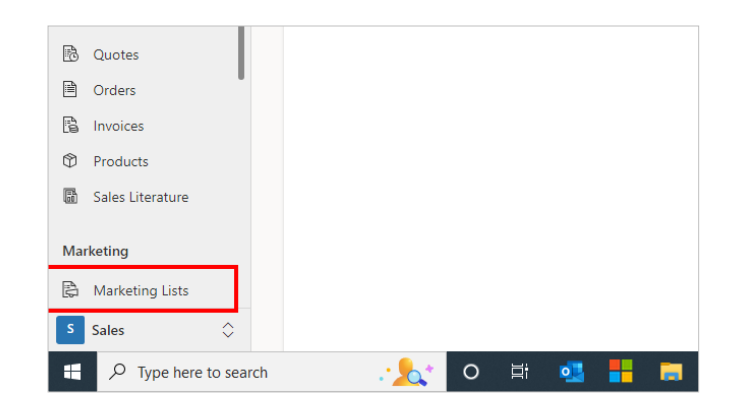

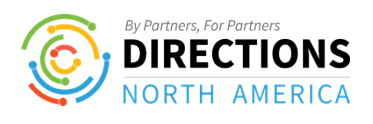

<span id="page-4-0"></span>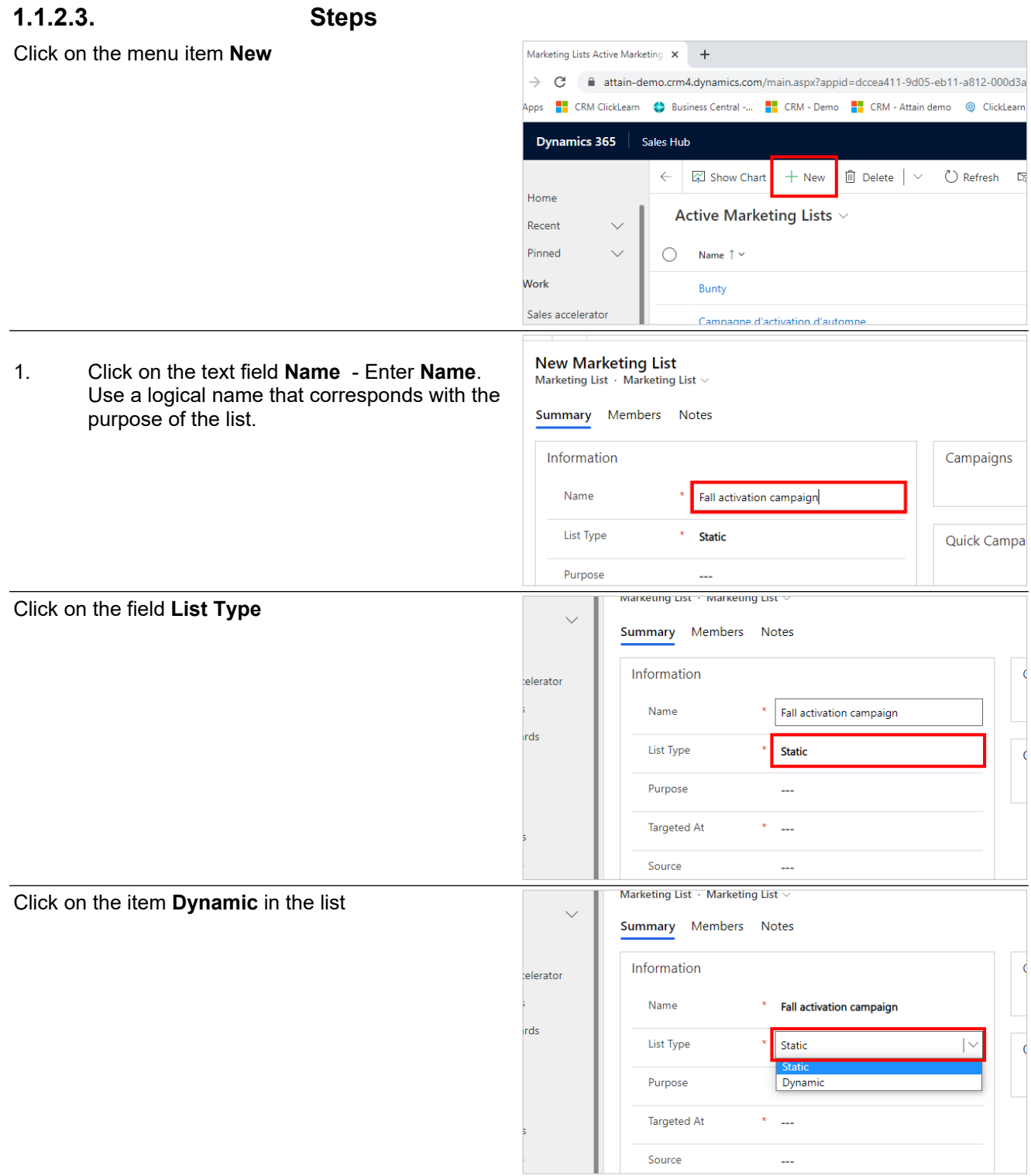

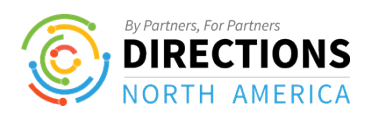

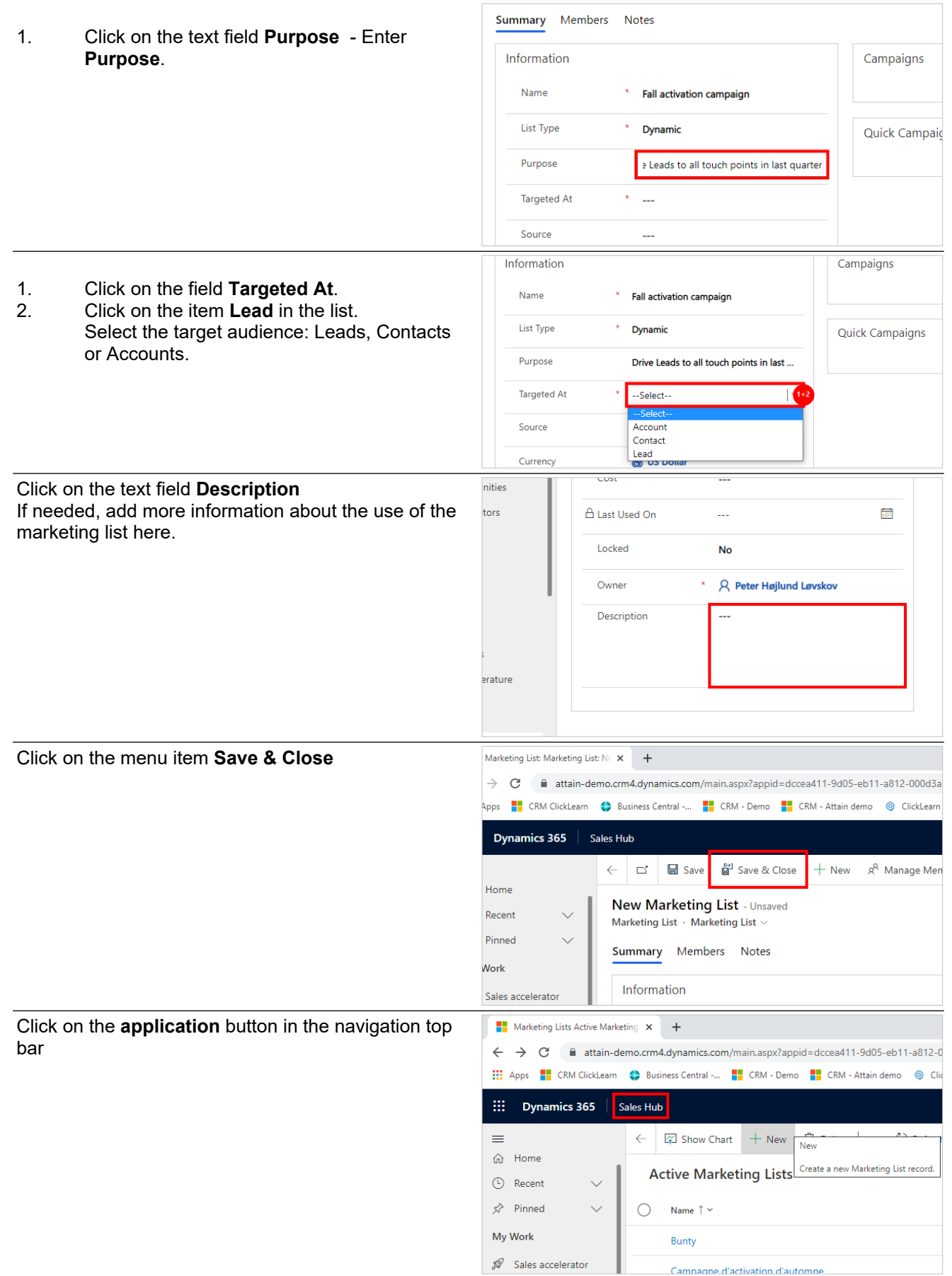

The account has now been created with you as the owner. Remember to assign the account, if another person is the account manager.

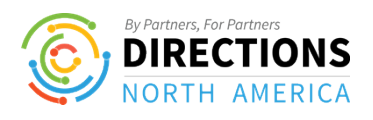

# <span id="page-6-0"></span>**1.2. Sales**

## <span id="page-6-1"></span>**1.2.1. Create an account**

## <span id="page-6-2"></span>**1.2.1.1. Objective**

The following describes the process for creating a new lead.

To complete the process, you must have the following information available:

- Company name
- Website URL
- Phone number
- Address

## <span id="page-6-3"></span>**1.2.1.2. Navigation**

1. Click on the item **Accounts**.

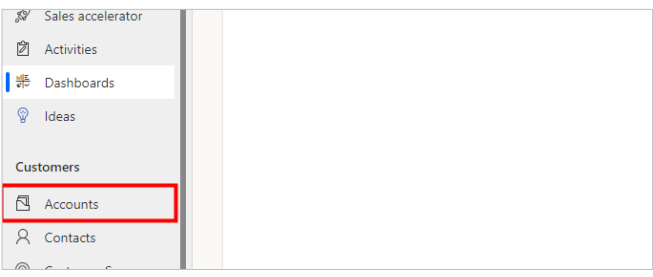

## <span id="page-6-4"></span>**1.2.1.3. Steps**

Remember to use the full official company name the account name.

- 1. Click on the menu item **New**.
- 2. Click on the text field **Account Name** E **Account Name**.
- 3. Click on the item **---** in the list.
- 4. Remember to enter the area code Click on the text field **Phone** - Enter **Phone**

1. Click on the text field **Website** - Enter **the official website address**.

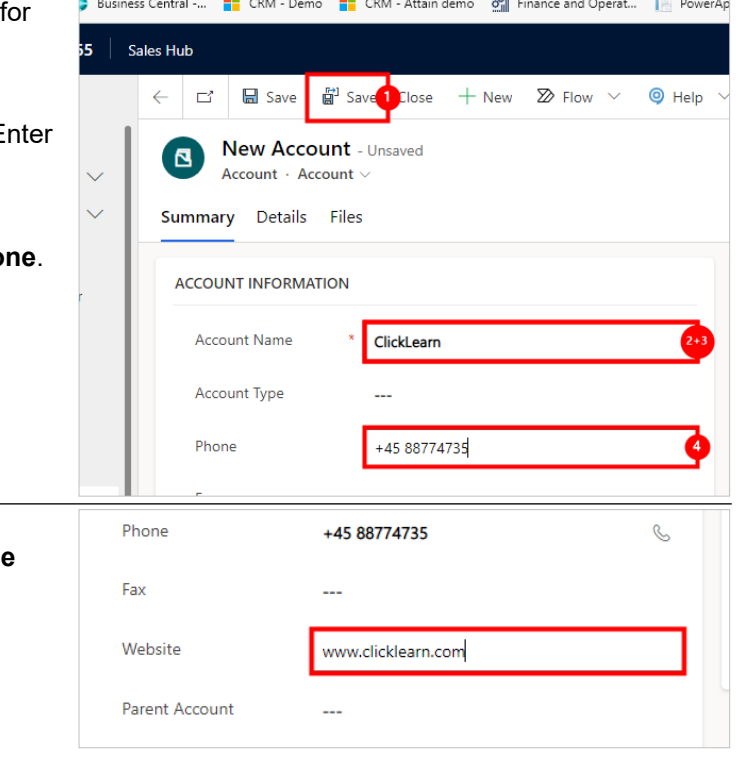

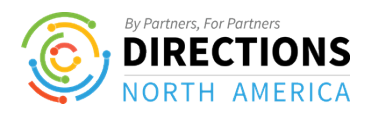

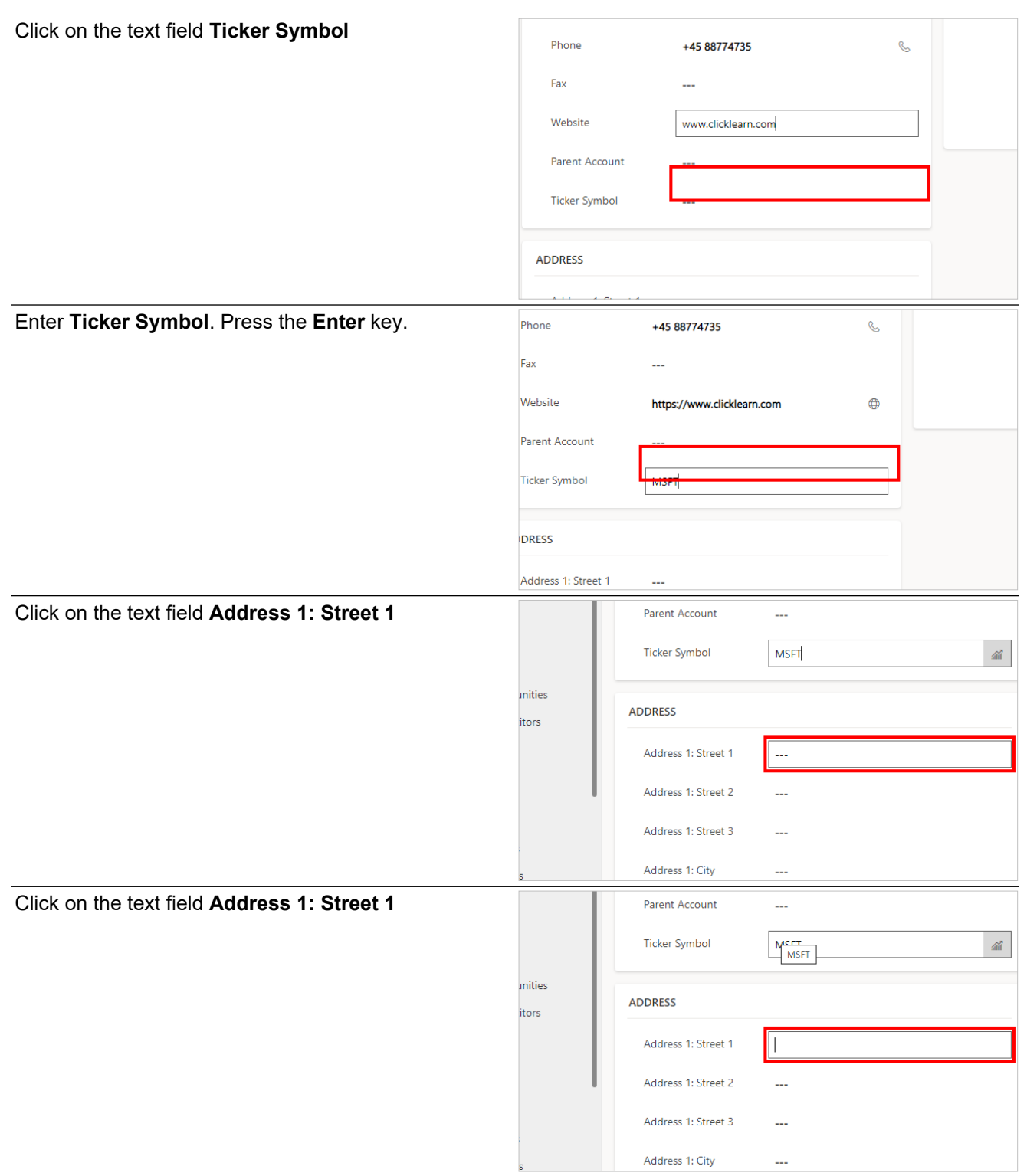

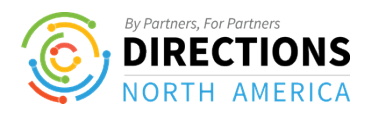

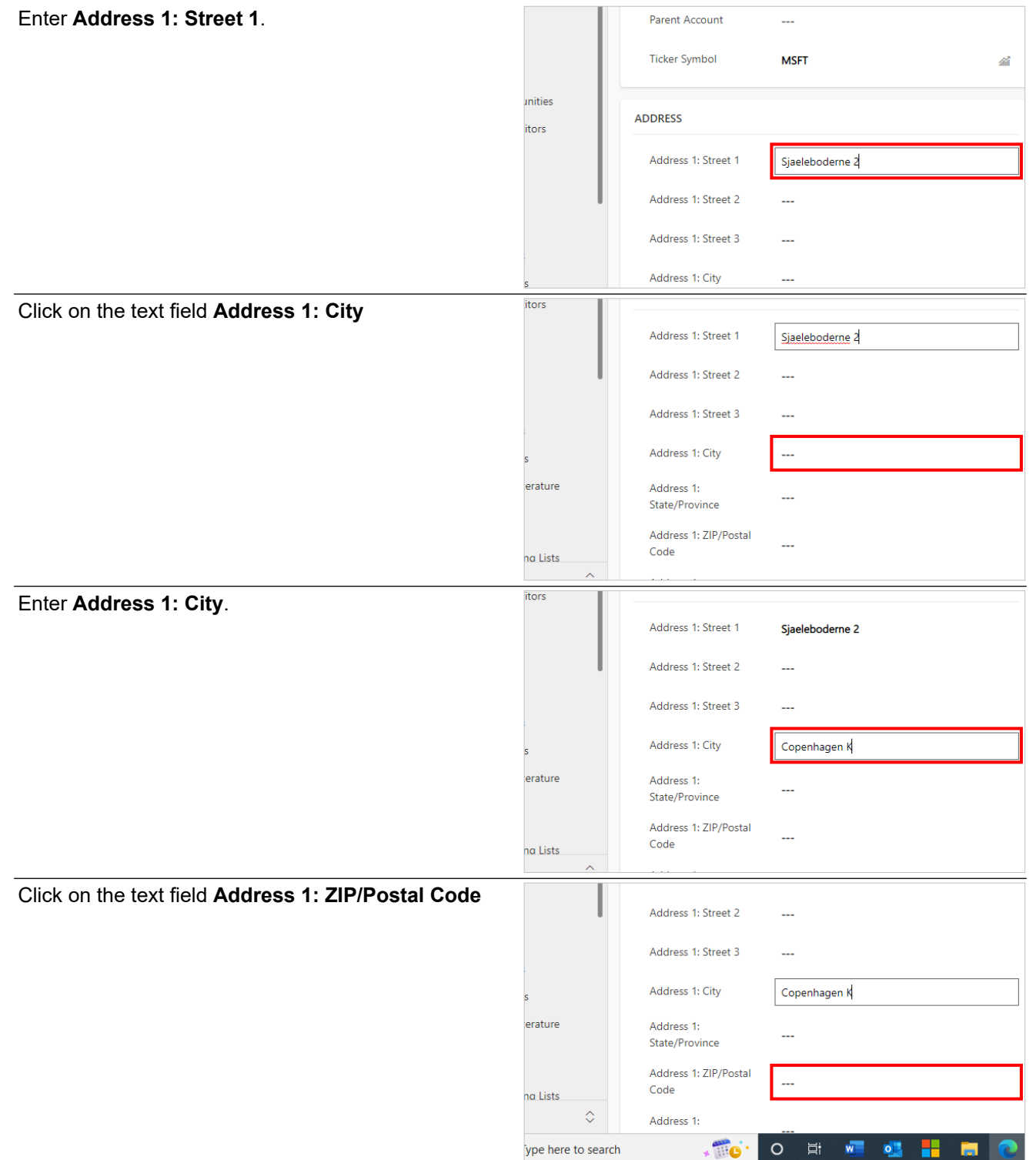

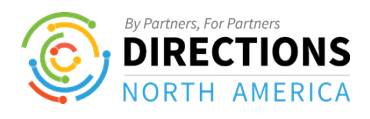

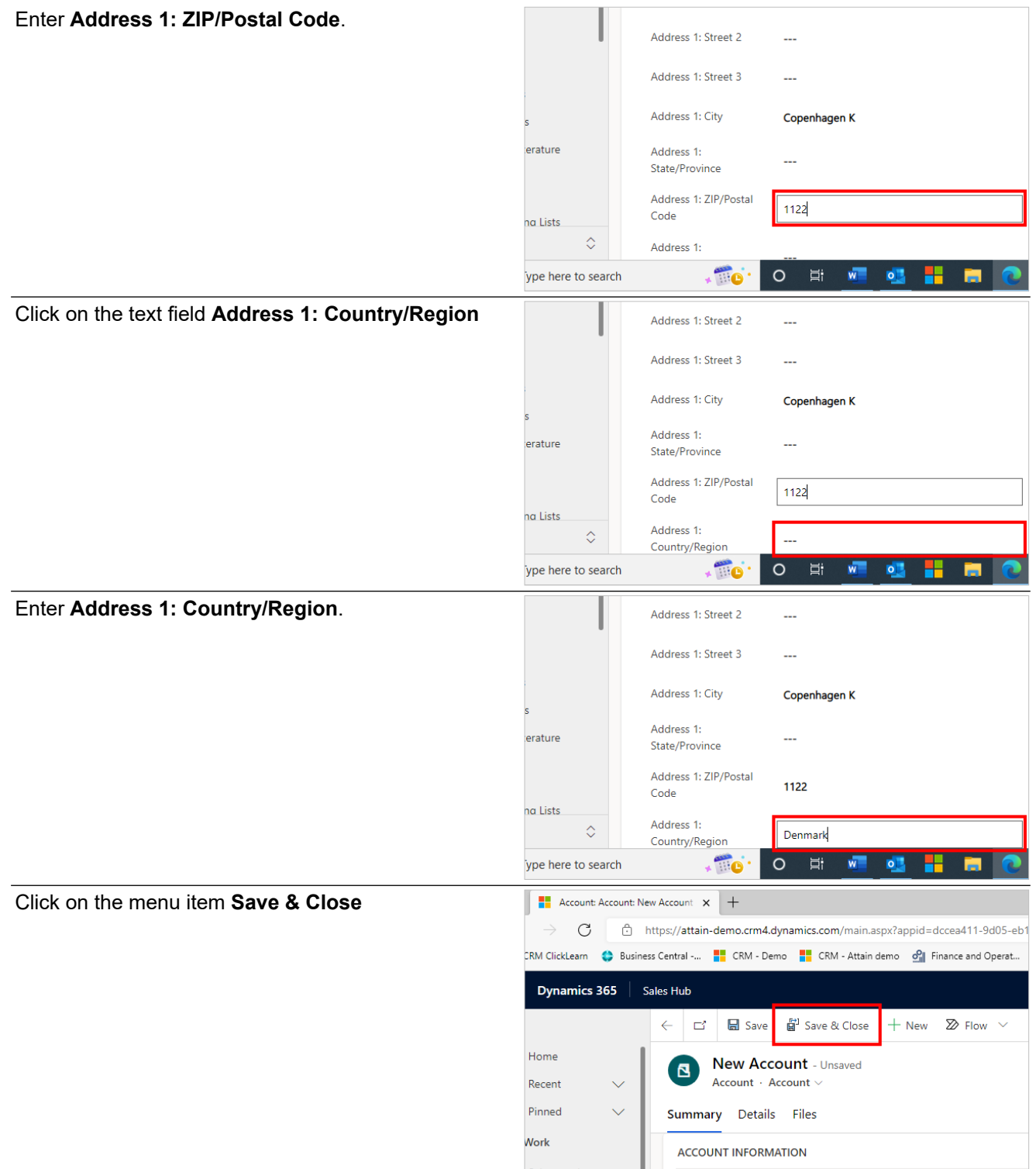

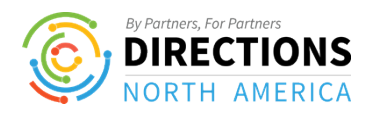

#### Click on the item **Dashboards**

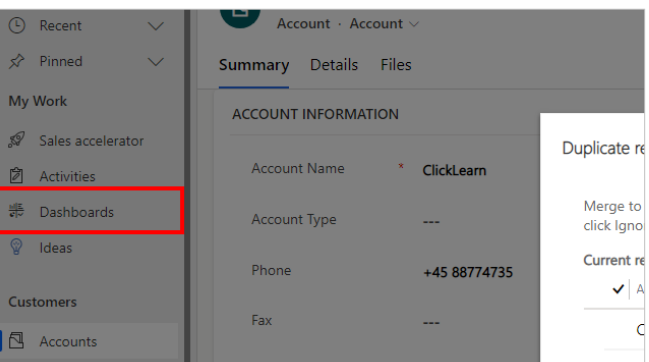

The account has now been created with you as the owner. Remember to assign the account, if another person is the account manager.

## <span id="page-10-0"></span>**1.2.2. Add a Contact to an Account**

## <span id="page-10-1"></span>**1.2.2.1. Objective**

The following describes the process for creating a new lead.

## <span id="page-10-2"></span>**1.2.2.2. Navigation**

Click on the item **Accounts**

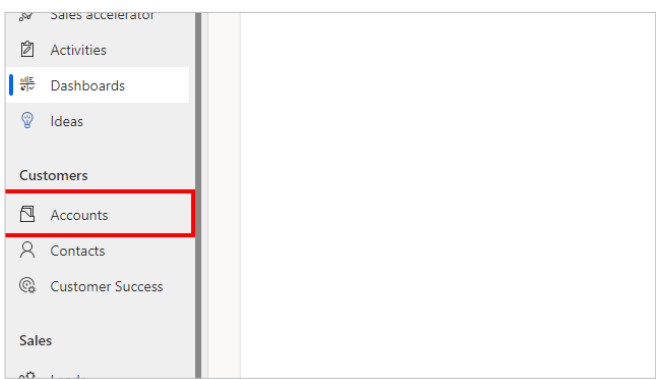

## <span id="page-10-3"></span>**1.2.2.3. Steps** Click on the link in cell **Fourth Coffee (sample)**

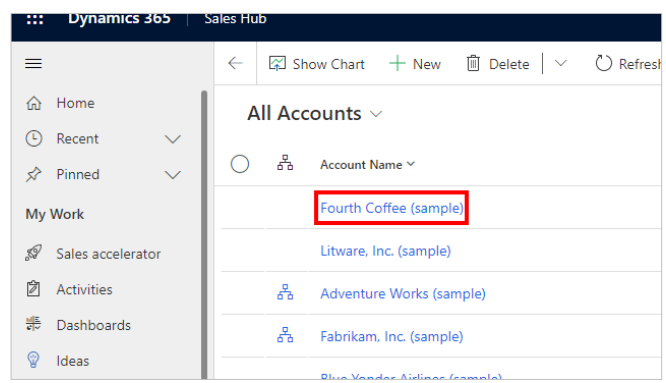

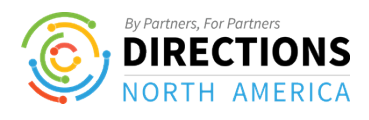

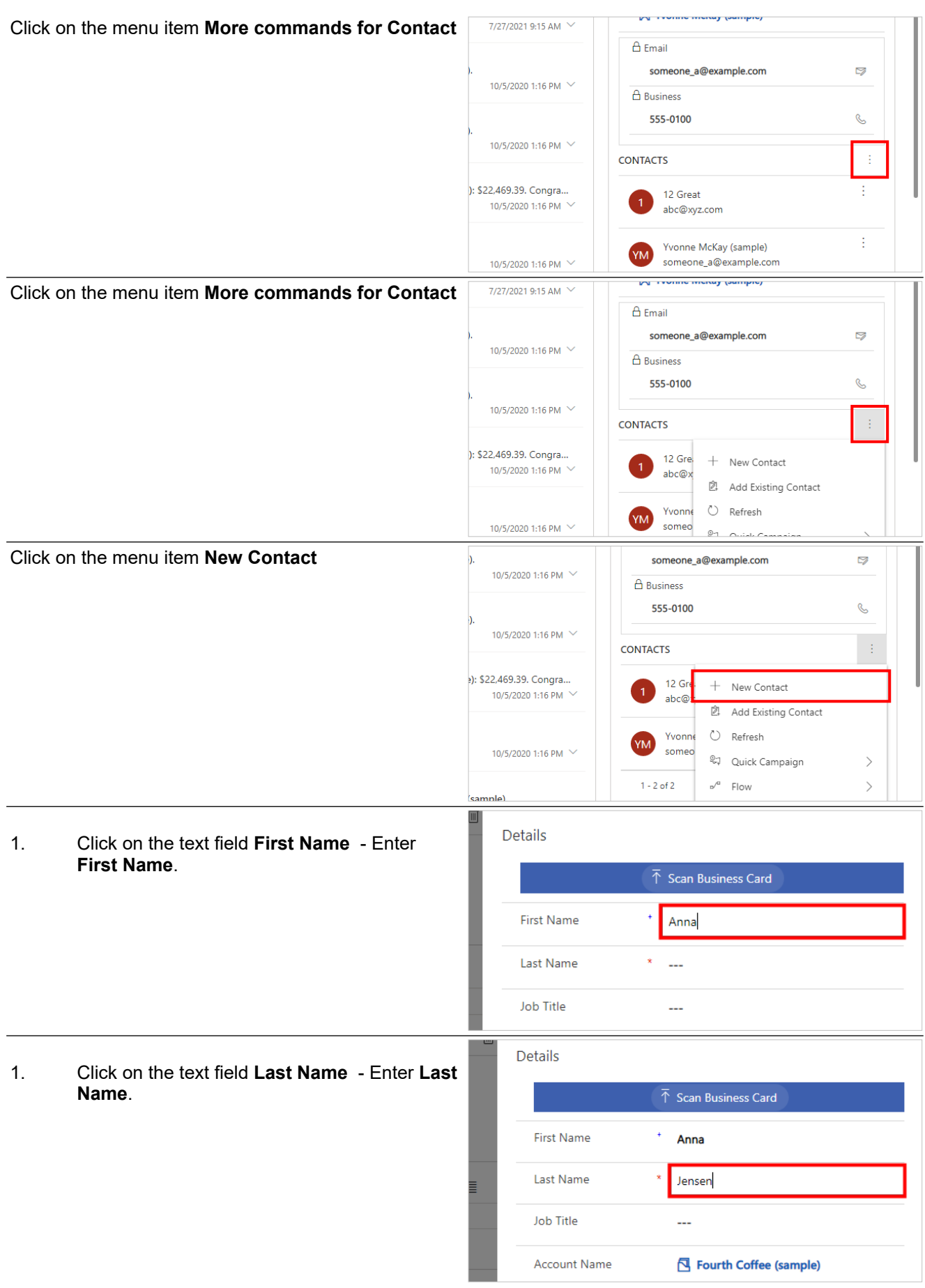

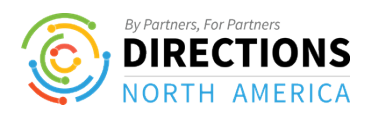

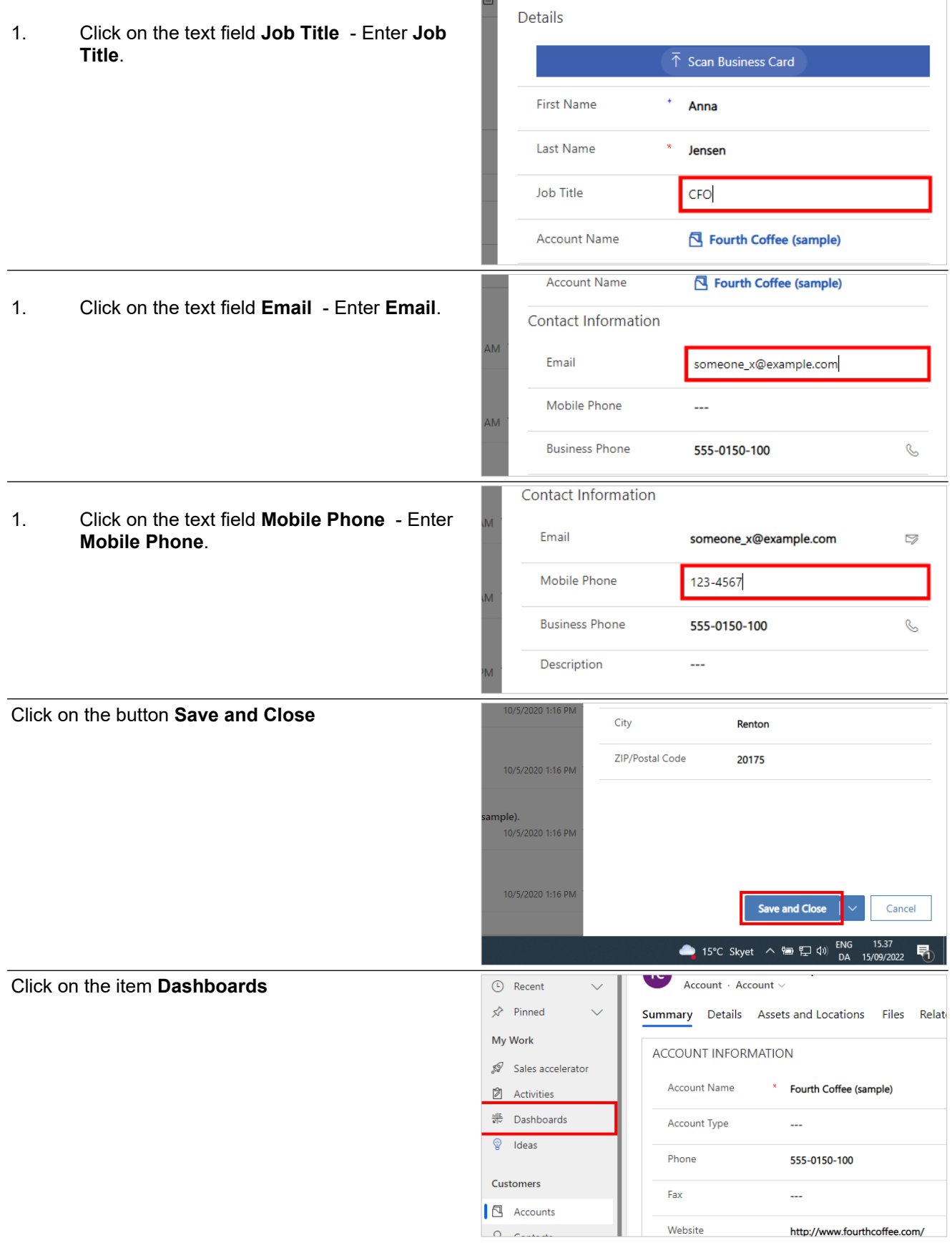

The account has now been created with you as the owner. Remember to assign the account, if another person is the account manager.

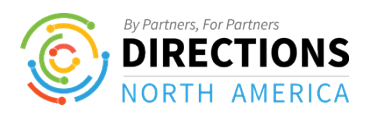

## <span id="page-13-0"></span>**1.2.3. Create a Lead**

## <span id="page-13-1"></span>**1.2.3.1. Objective**

The following describes the process for creating a new lead.

### <span id="page-13-2"></span>**1.2.3.2. Navigation**

<span id="page-13-3"></span>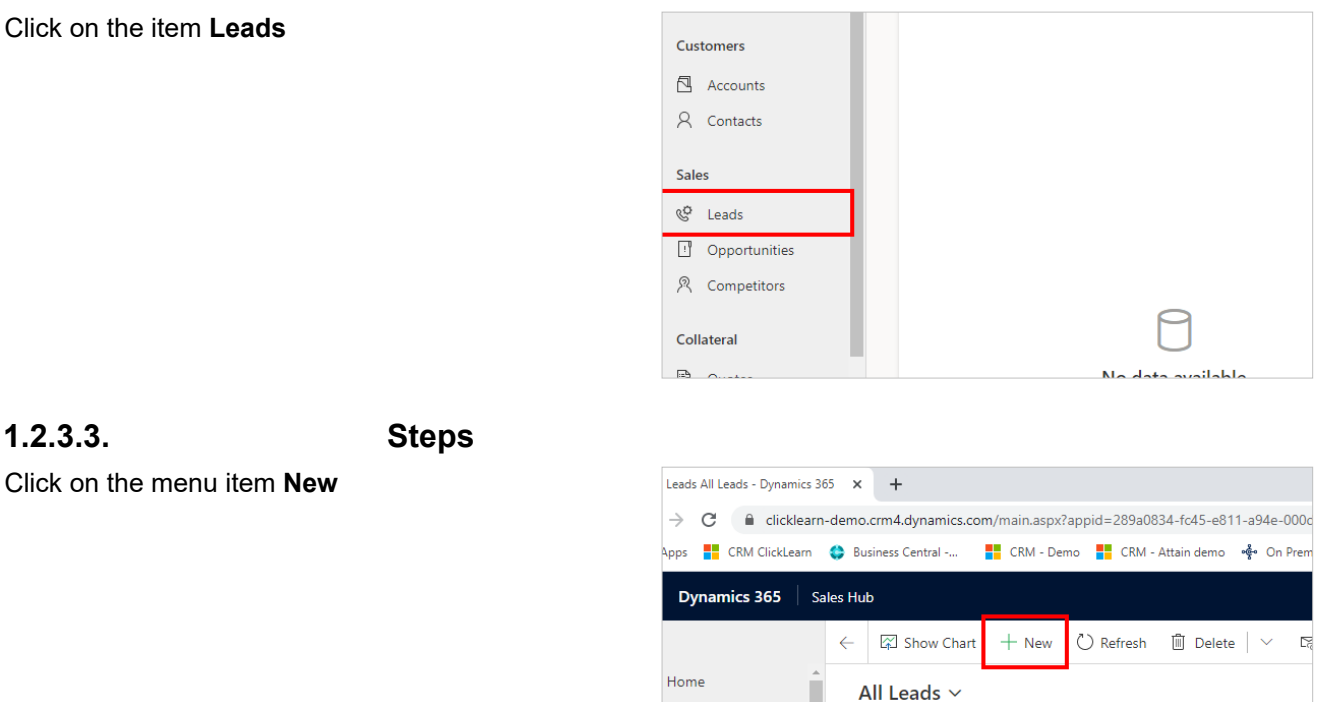

#### <span id="page-13-4"></span>**1.2.3.3.1. Enter lead topic and name**

Recent

Pinned

Work

 $\blacktriangledown$  Name  $\vee$ 

**Fine Great** 

Maria Campbell (sample)

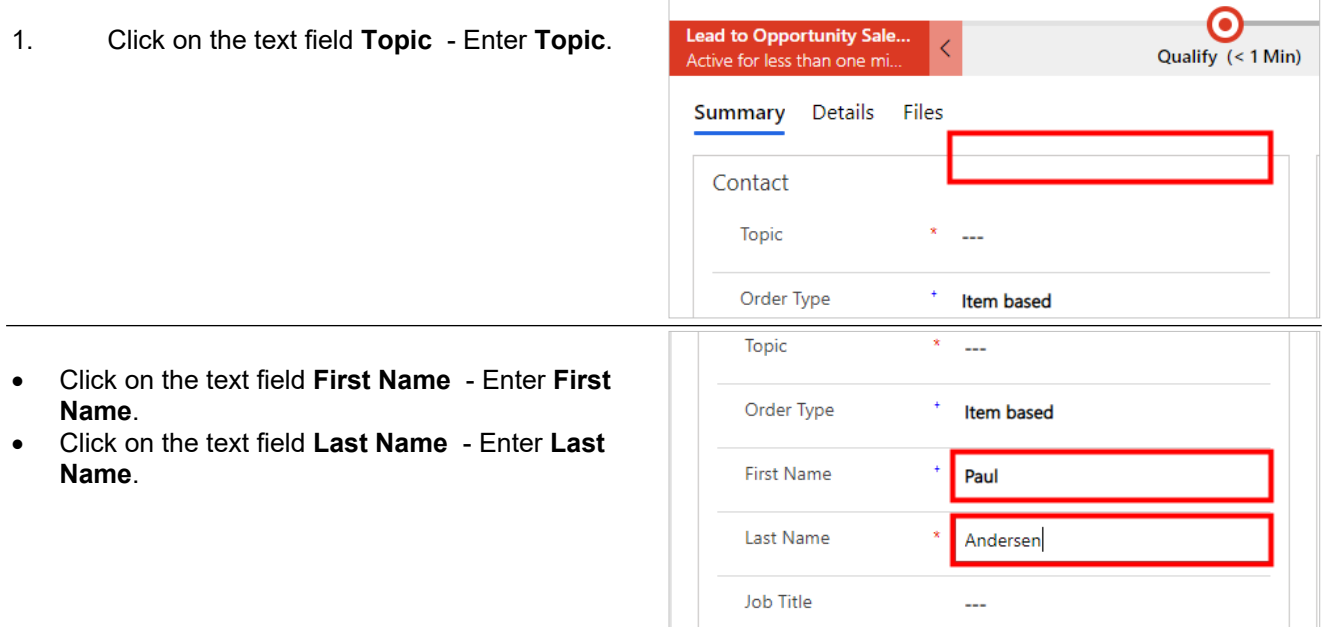

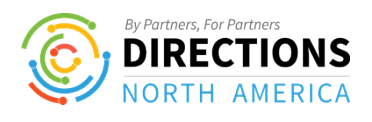

<span id="page-14-0"></span>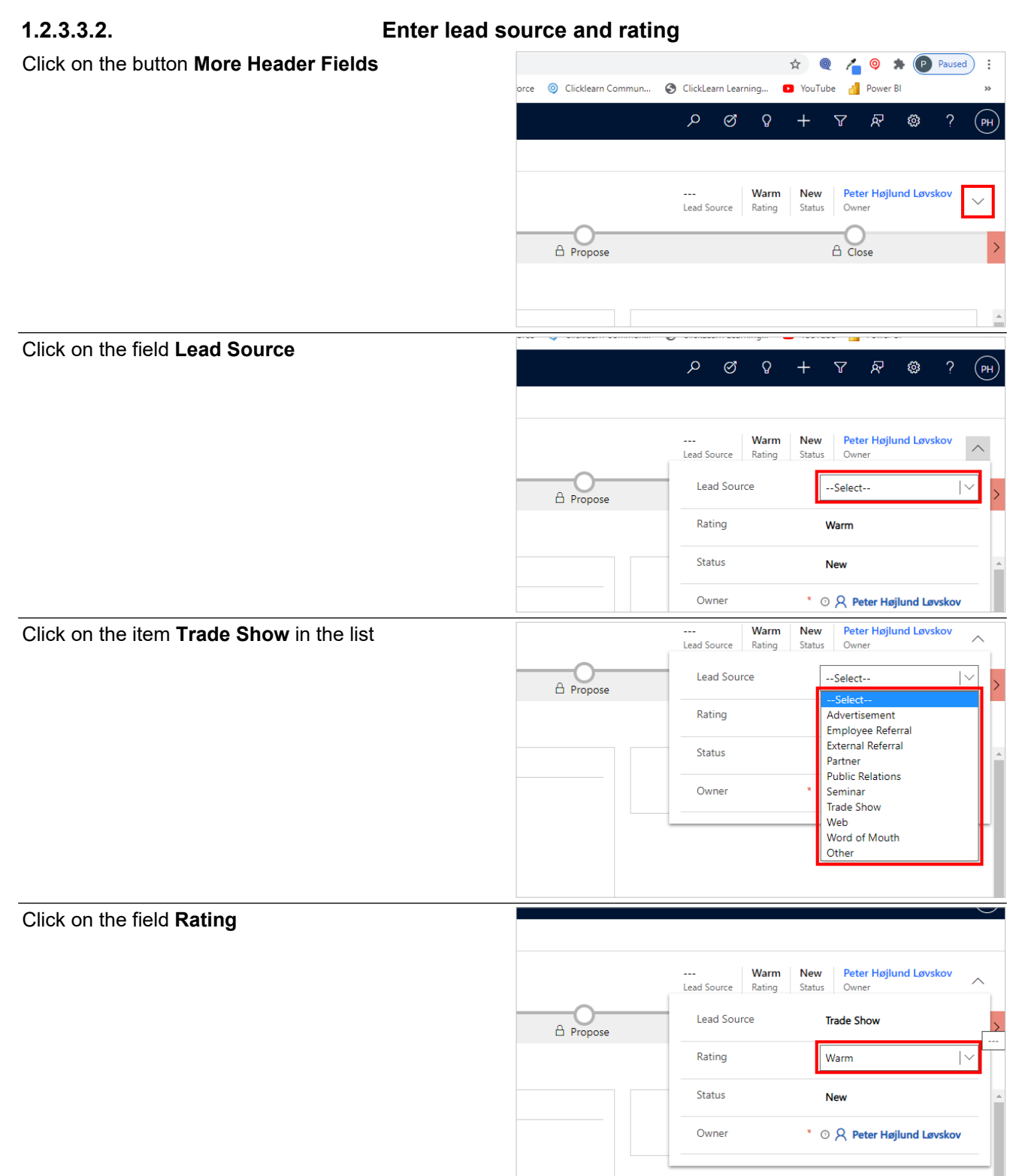

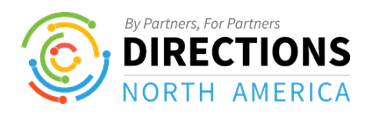

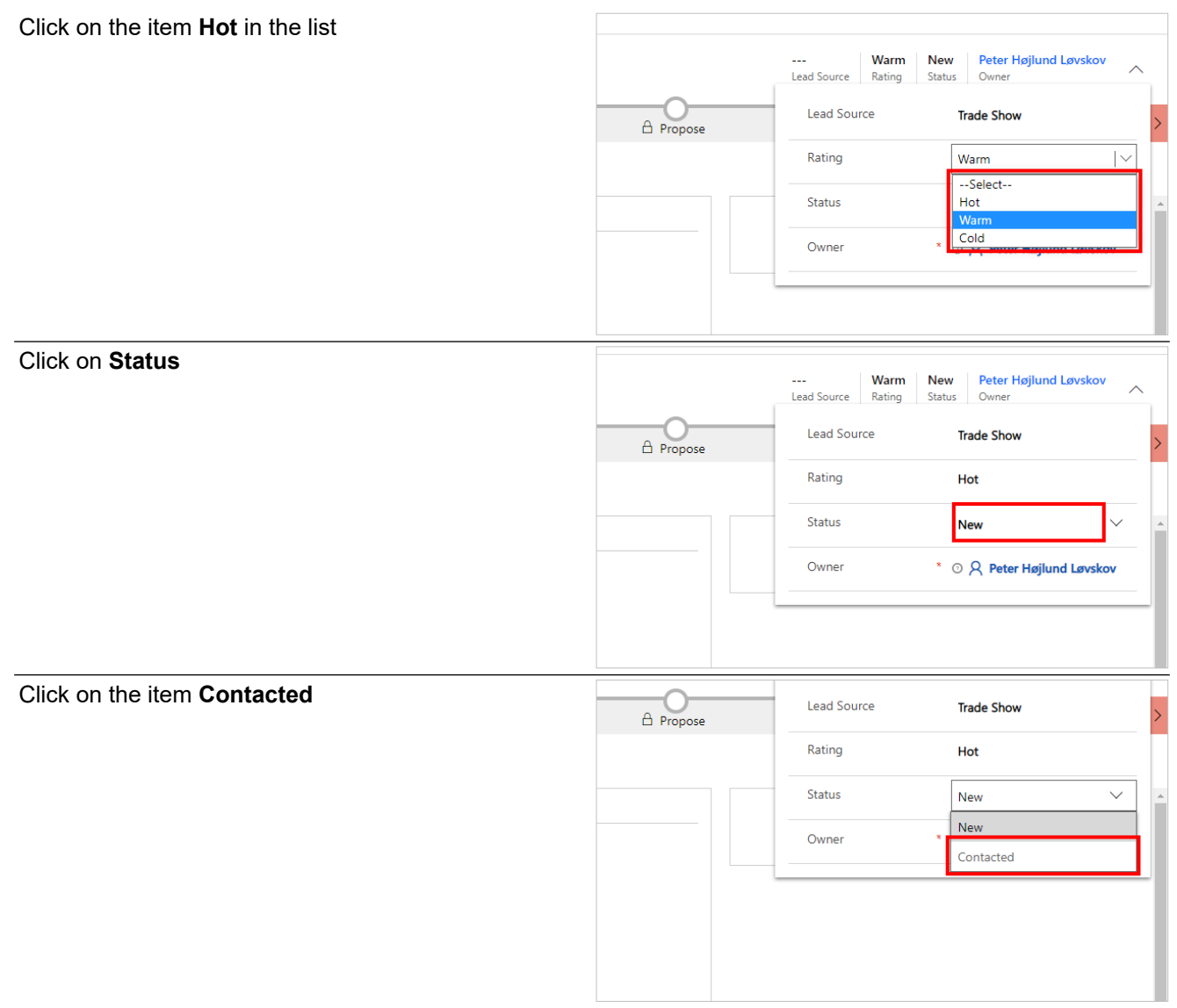

#### <span id="page-15-0"></span>**1.2.3.3.3. Enter additional contact details (when available)**

- 1. Click on the text field **Job Title**.
- 2. Click on the text field **Business Phone**.
- 3. Click on the text field **Mobile Phone**.
- 4. Click on the text field **Email**.

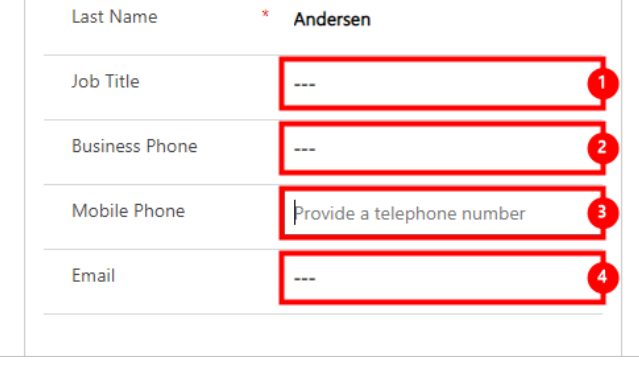

<span id="page-15-1"></span>**1.2.3.3.4. Verify the correct owner of the lead is set**

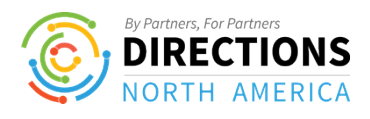

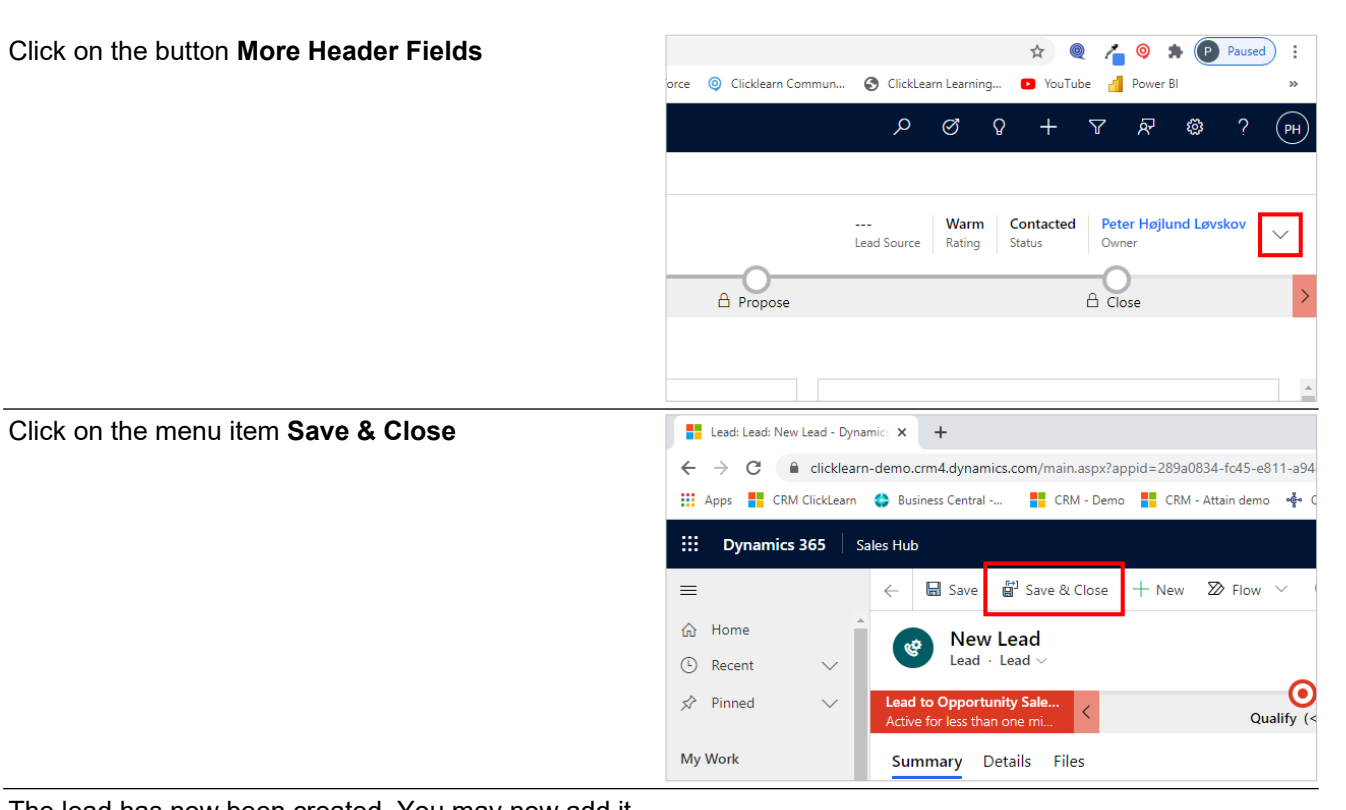

The lead has now been created. You may now add it to a marketing list.

Click on the item **Dashboards**

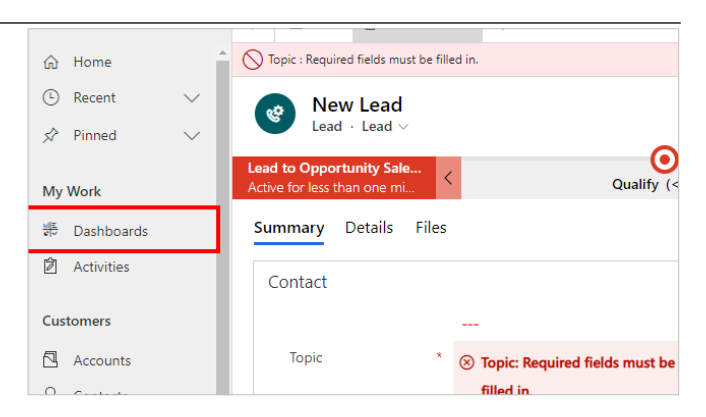

## <span id="page-16-0"></span>**1.2.4. Edit an account**

Click on the item **Accounts**

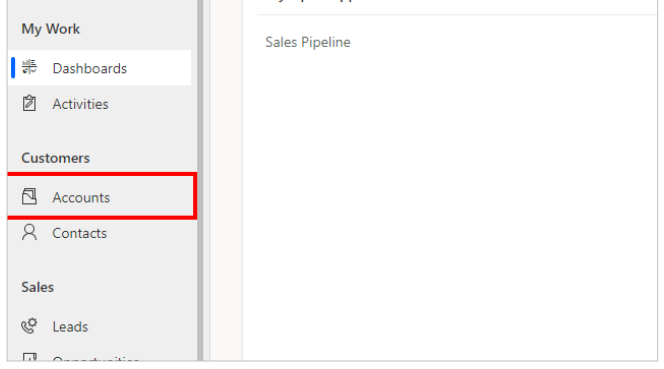

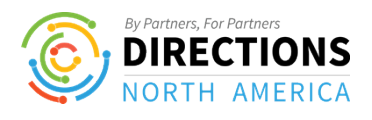

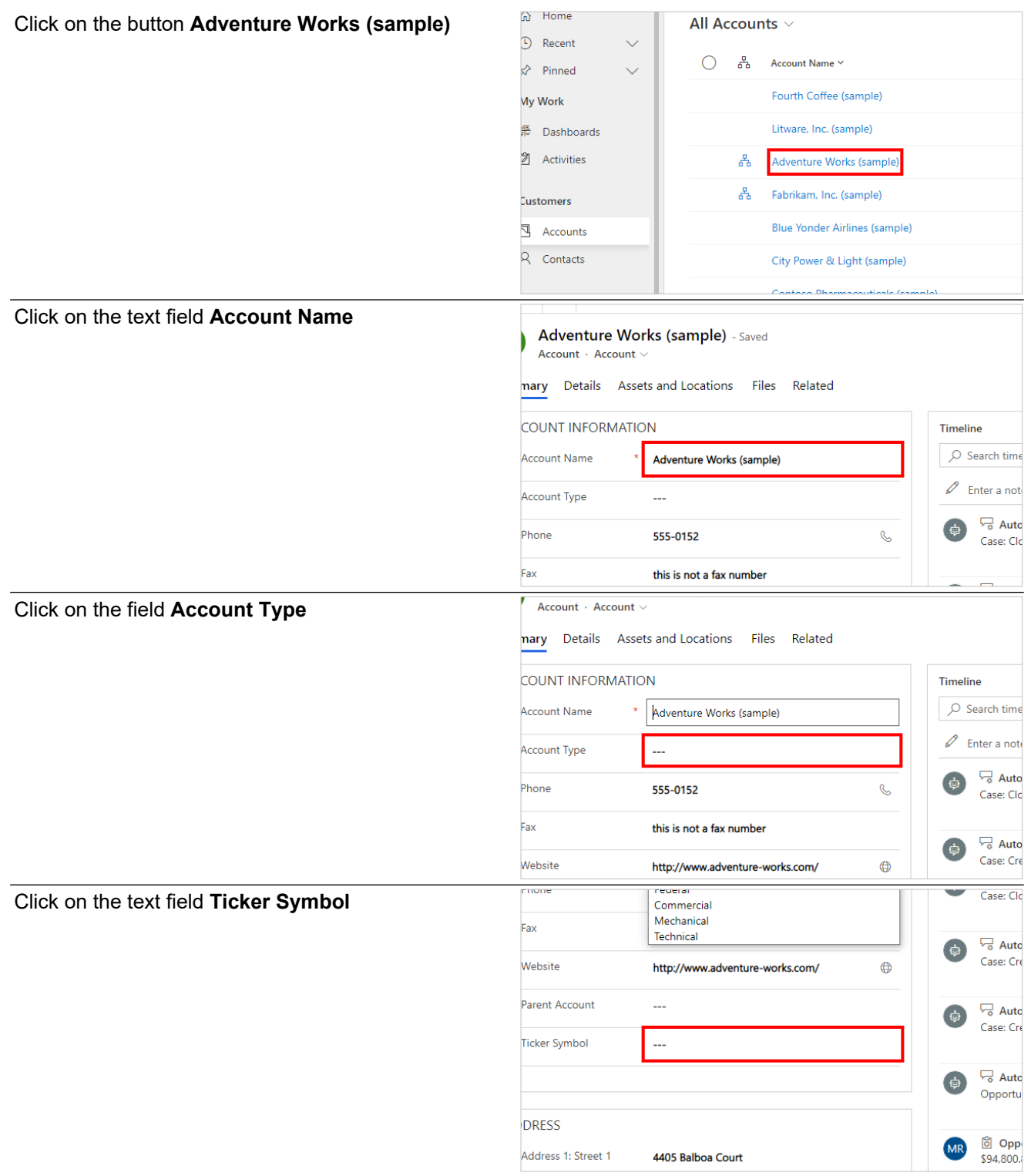

# <span id="page-17-0"></span>**1.3. Services**

## <span id="page-17-1"></span>**1.3.1. Create a Case**

## <span id="page-17-2"></span>**1.3.1.1. Objectives**

The following describes the process for creating a new lead.

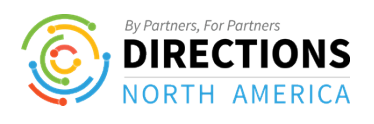

<span id="page-18-1"></span><span id="page-18-0"></span>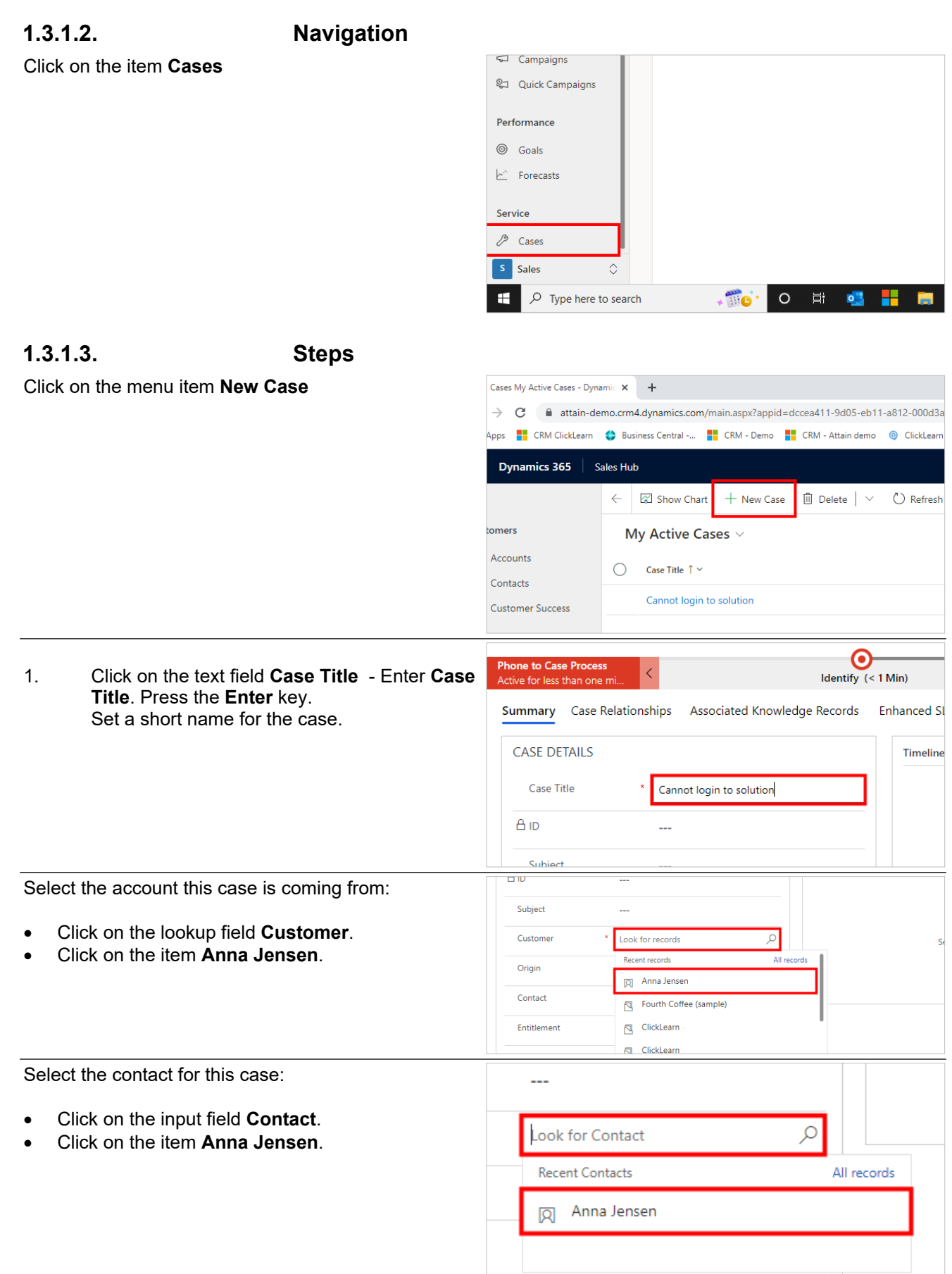

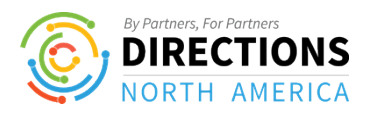

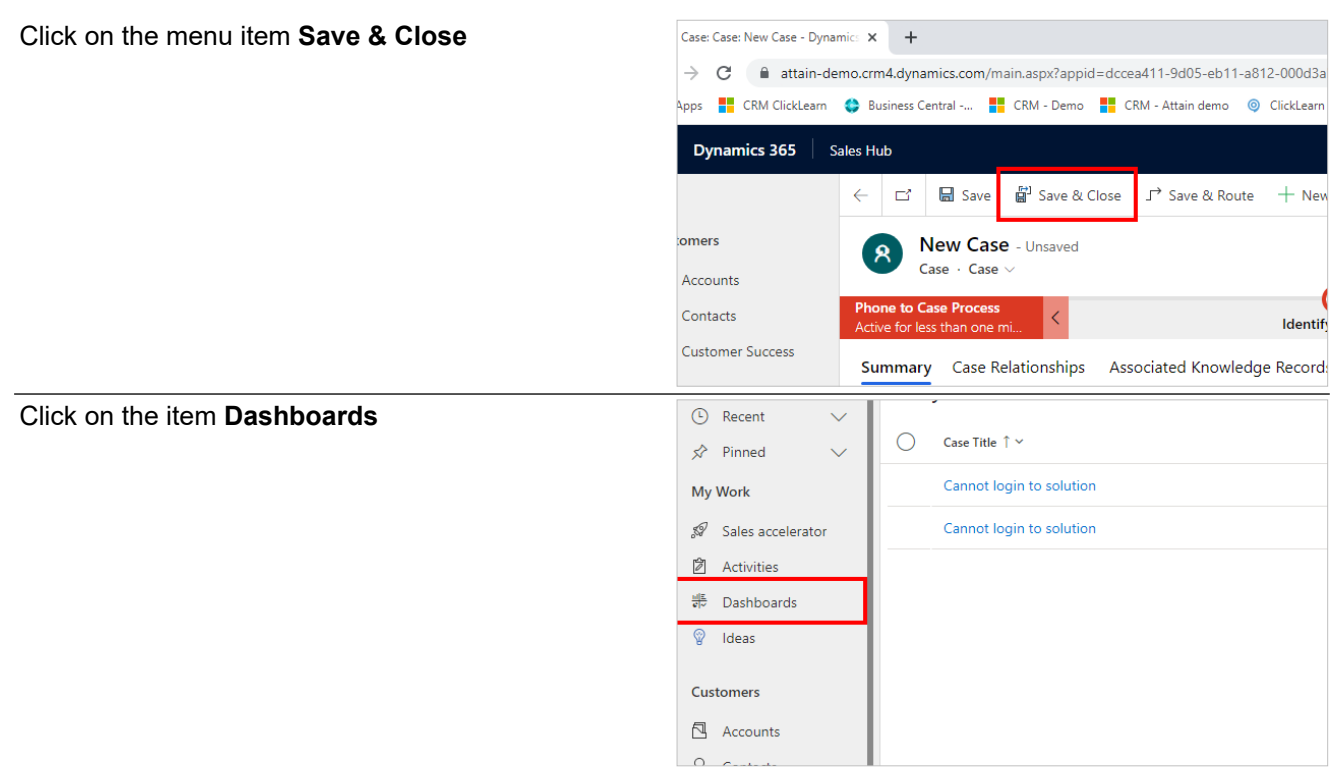

The account has now been created with you as the owner. Remember to assign the account, if another person is the account manager.

# <span id="page-19-0"></span>**2. Power Platform**

# <span id="page-19-1"></span>**2.1. Create a Challenge**

## <span id="page-19-2"></span>**2.1.1. Objective**

Use this guide to setup a Challange

Click on the item **Challenges**

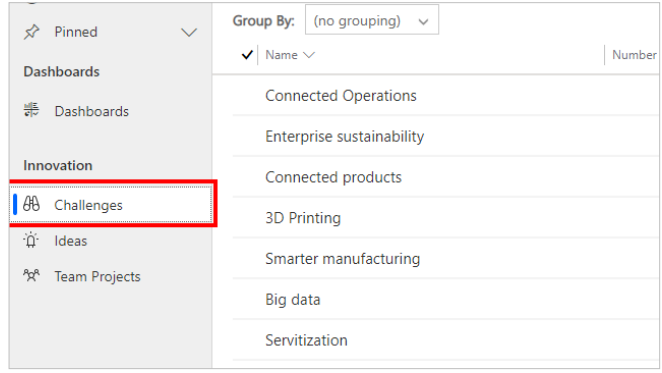

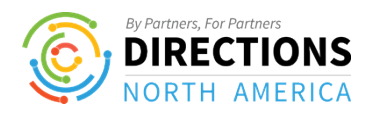

Click on the menu item **New**

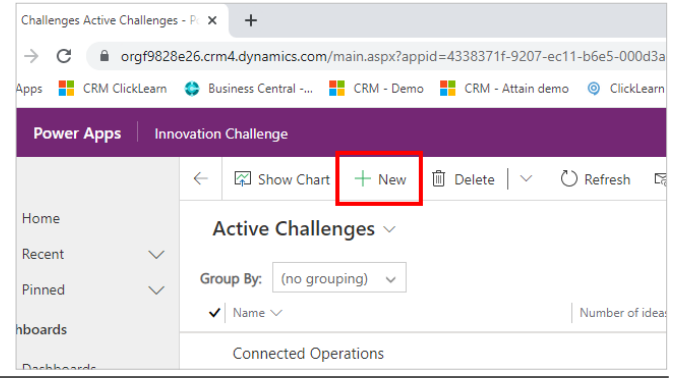

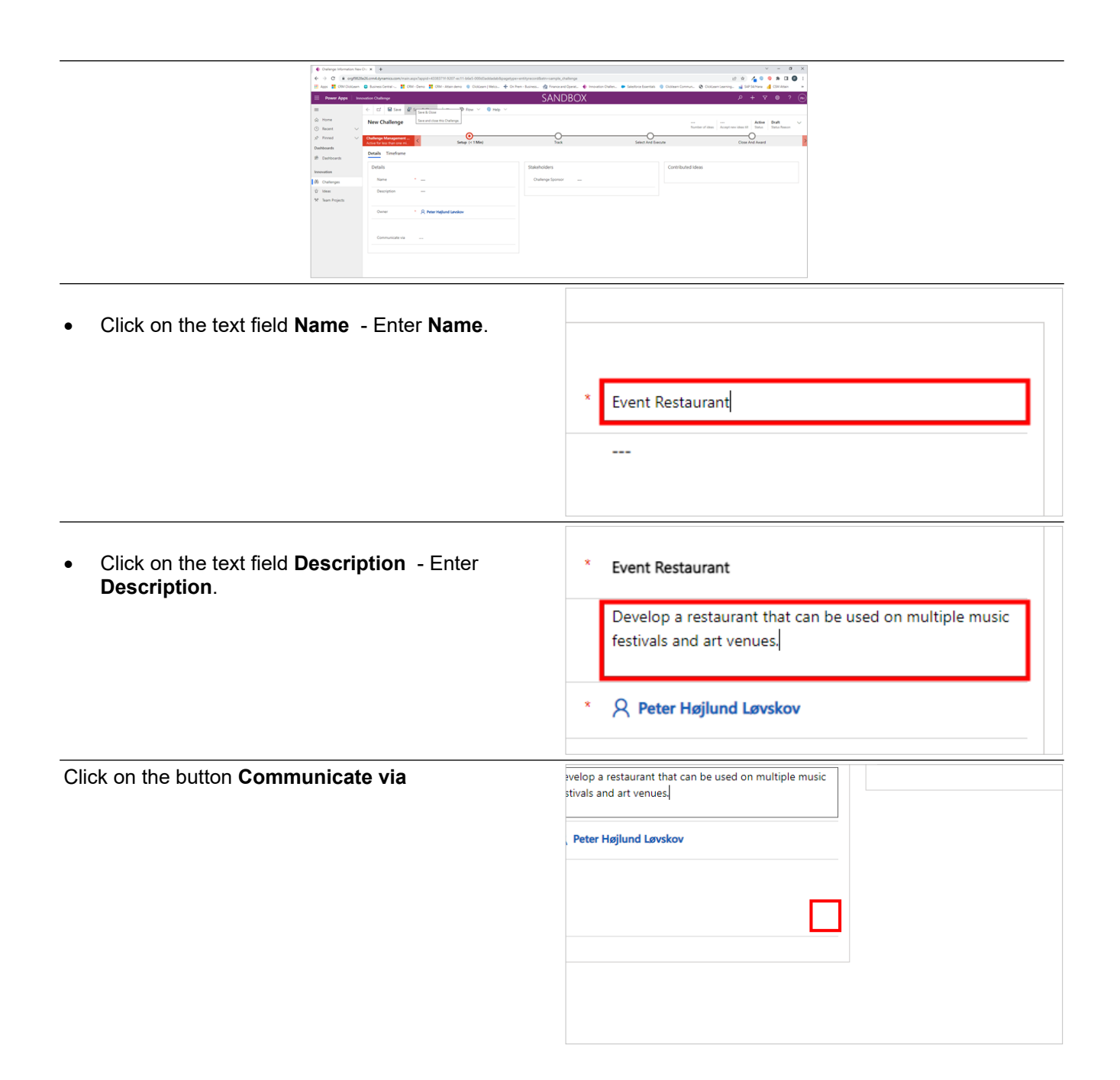

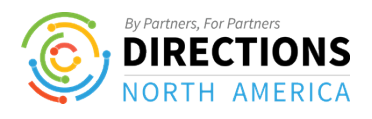

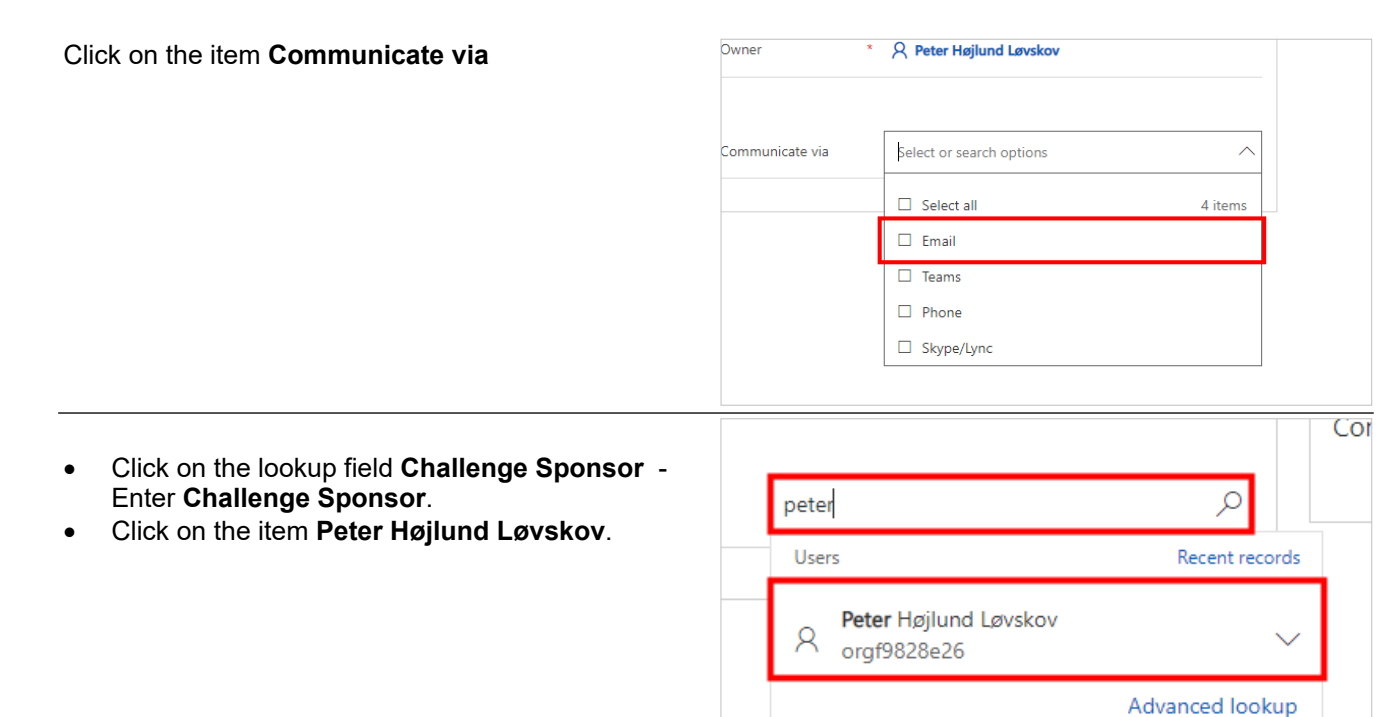

## <span id="page-21-0"></span>**2.1.2. Set the timeframe for incomming ideas**

Click on the item **Timeframe**

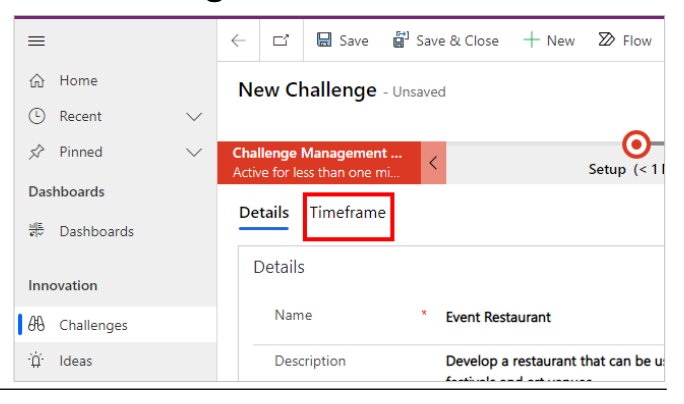

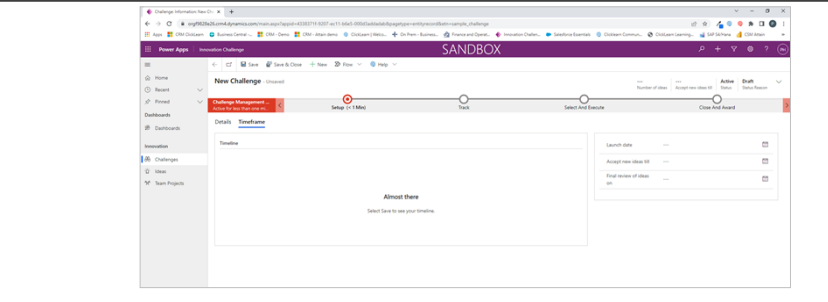

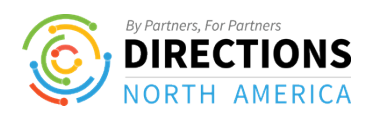

<span id="page-22-0"></span>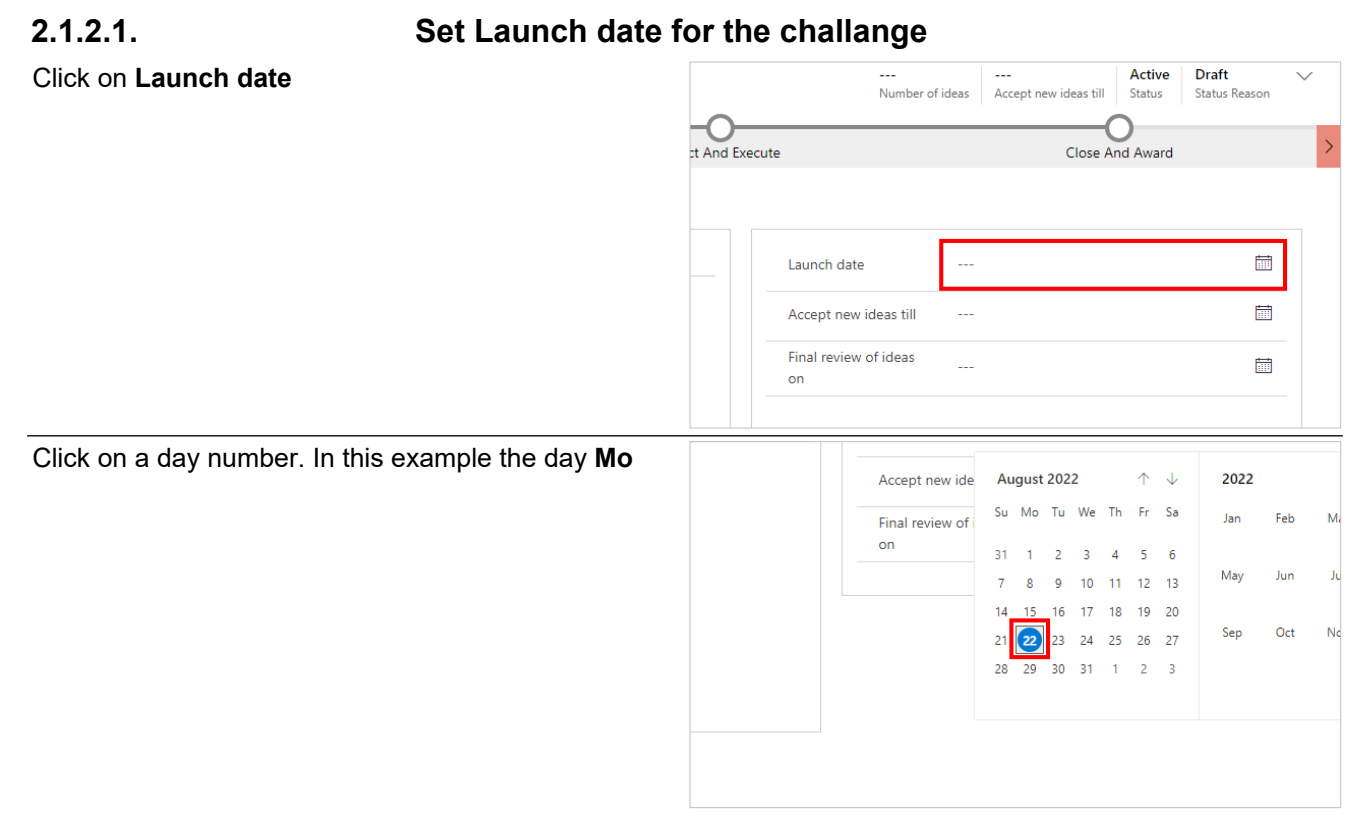

<span id="page-22-1"></span>**2.1.2.2. Set the end date for incomming ideas**

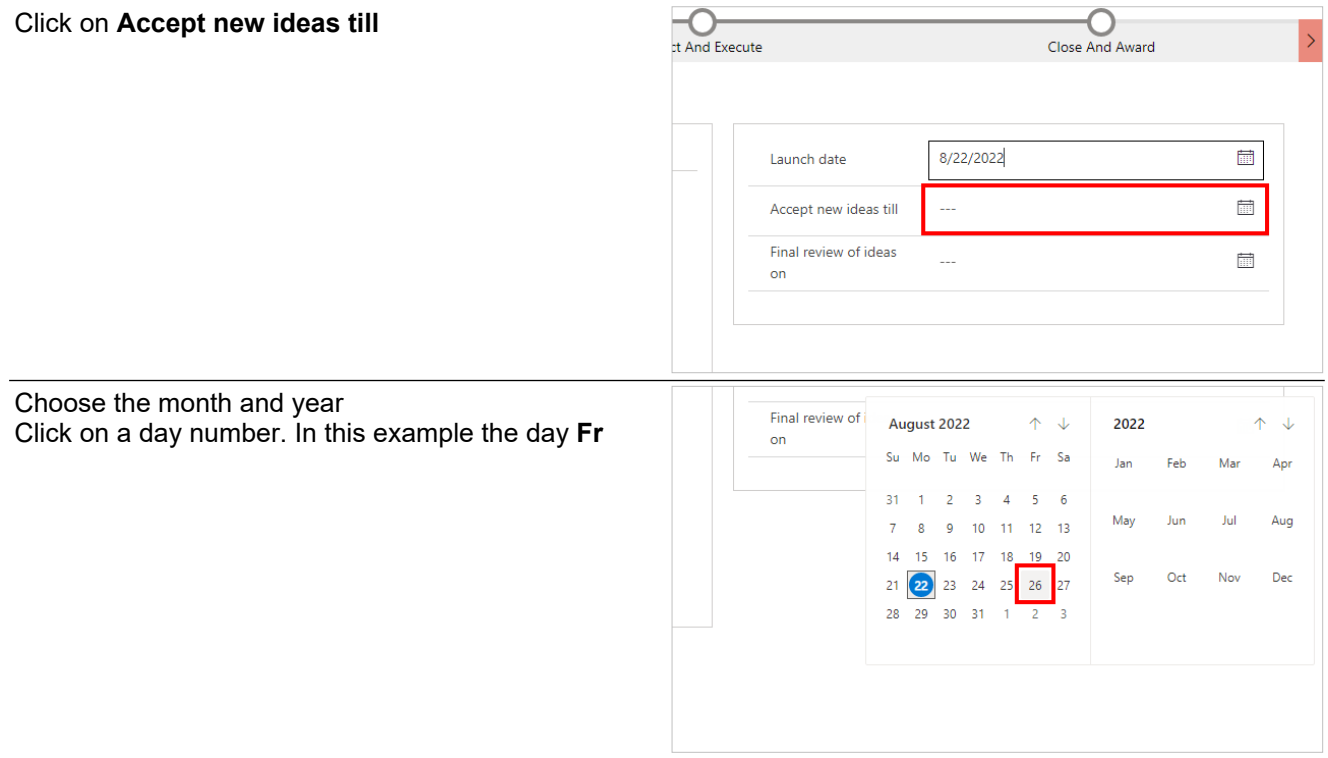

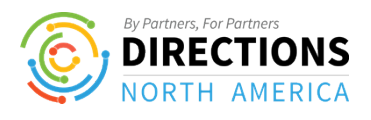

<span id="page-23-0"></span>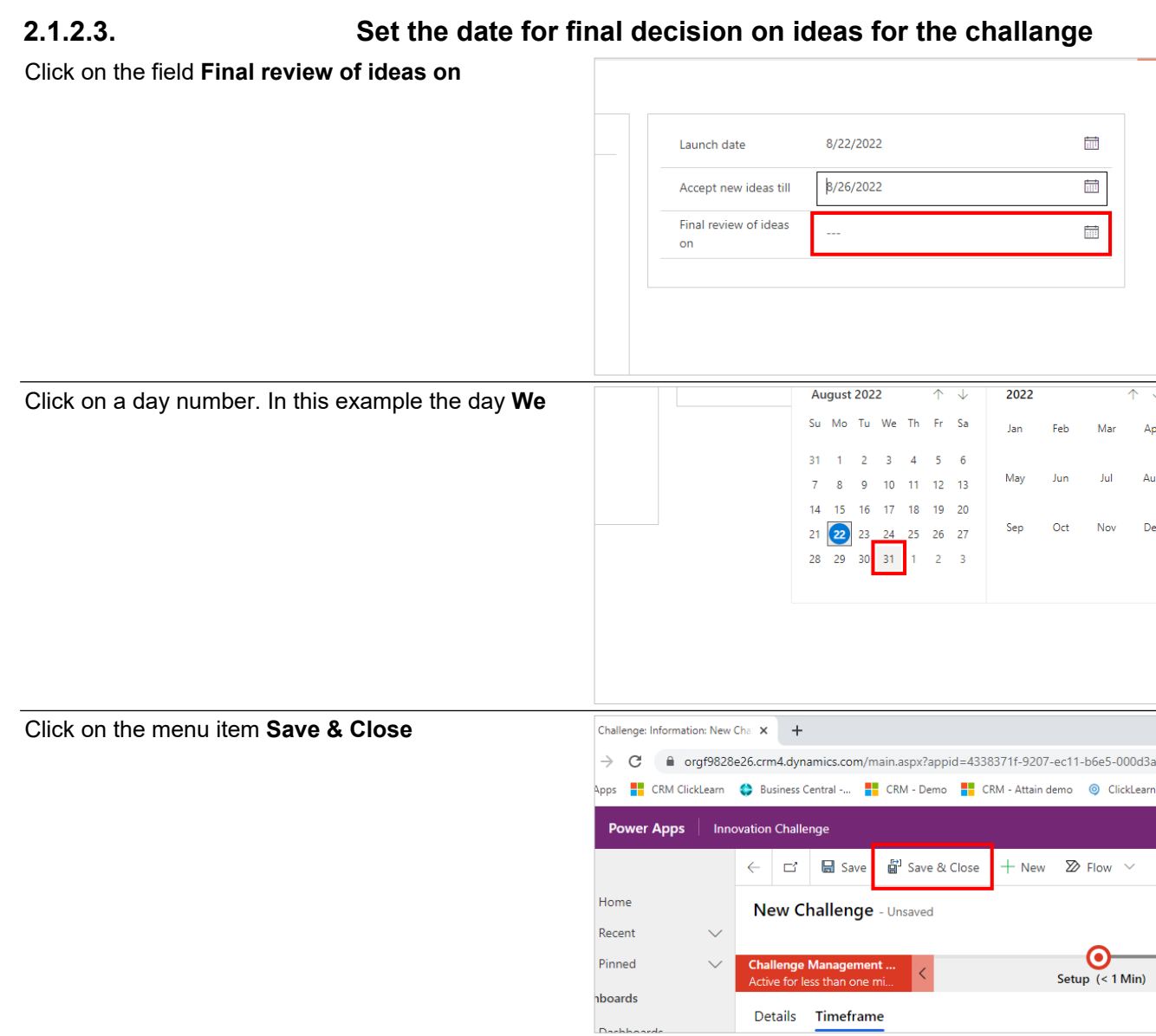

# <span id="page-23-1"></span>**2.2. Create an Idea**

# <span id="page-23-2"></span>**2.2.1. Objective**

Use this guide to create an idea, that for example can be used in a challange

Click on the item **Ideas**

![](_page_23_Picture_9.jpeg)

![](_page_24_Picture_0.jpeg)

Click on the menu item **New**

![](_page_24_Picture_78.jpeg)

![](_page_24_Picture_6.jpeg)

# <span id="page-24-0"></span>**2.2.2. Fill in the information required in the fields below**

![](_page_24_Picture_79.jpeg)

![](_page_25_Picture_0.jpeg)

 Click on the text field **Time to ROI (months)** - Enter **Time to ROI (months)**.

![](_page_25_Picture_185.jpeg)

## <span id="page-25-0"></span>**2.2.2.1. Set the Idea score**

- Click and hold the left mouse button on the link **0**.
- Release the left mouse button on the link **0**.

![](_page_25_Picture_9.jpeg)

**Active** Ռ

 $\overline{0}$ 

**Idea Score** 

#### <span id="page-25-1"></span>**2.2.2.2. Set the Risk score Status Reason**

- Click and hold the left mouse button on the link **0**.
- Release the left mouse button on the link **0**.

Click on the menu item **Save & Close**

#### **Risk Score**  $\overline{\bullet}$ Idea: Information: New Idea - Pov X + > C elections orgf9828e26.crm4.dynamics.com/main.aspx?appid=4338371f-9207-ec11-b6e5-000d3a pps **T** CRM ClickLearn (C) Business Central -... T CRM - Demo **T** CRM - Attain demo © ClickLearr Power Apps | Innovation Challenge  $\leftarrow$   $\alpha$  $\Box$  Save Save & Close  $+$  New  $\varnothing$  Flow  $\vee$ Home New Idea - Unsaved Recent Pinned ea to Project Busir Create Active for less than one m **boards** General

# <span id="page-25-2"></span>**2.3. Add an Idea to a Challenge**

## <span id="page-25-3"></span>**2.3.1. Navigate to the challenge to wish to add an idea to**

Click on the item **Challenges**

![](_page_25_Figure_18.jpeg)

![](_page_26_Picture_0.jpeg)

![](_page_26_Picture_52.jpeg)

![](_page_26_Figure_5.jpeg)

# <span id="page-26-0"></span>**2.3.2. Go to Contributed Ideas**

Click on the menu item **More commands for Idea**

![](_page_26_Picture_53.jpeg)

![](_page_27_Picture_0.jpeg)

![](_page_27_Picture_51.jpeg)

![](_page_28_Picture_0.jpeg)

## <span id="page-28-0"></span>**2.3.3. An existing Idea have now been added to the challenge**

# <span id="page-28-1"></span>**3. Business Central**

## <span id="page-28-2"></span>**3.1. Create a new customer**

Click on the navigation menu item **Customers** ← → C A businesscentral.dynamics.com/acca6652-fa7e-44d2-8d4b-80eb74d90532/attain-c ::: Dynamics 365 Business Central **CRONUS Danmark A/S** | Sales v Purchasing v Inventory Sales Orders Items Customers Item Journals Sales Journals C  $\times$  This is a sandbox environment for test, demo, or development purposes only. Headline Hi, Peter Højlund Løvskov  $\frac{1}{2}$ rs - Dynamics 365 Busin $\| \mathbf{x} \|$   $\|$  Learning Portal Across Multiple B  $\| \mathbf{x} \|$   $\|$   $\pm$ Click on the navigation menu item **New** businesscentral.dynamics.com/acca6652-fa7e-44d2-8d4b-80eb74d90532/attain-demo?node= CRM ClickLearn <sup>4</sup> Business Central -... **- CRM** - Demo - - CRM - Attain demo - - e - On Prem - Busines ics 365 Business Central **CRONUS Danmark A/S**  $\qquad$  Sales  $\vee$  $P$ urchasing  $\vee$  Inventory  $\vee$  Posted Customers:  $All \vee$  |  $Q$  Search | + New  $\overline{\mathbb{I}}$  Delete Process  $\vee$  Report  $\vee$  $\times$  Reminder: your work date is 4/6/2020 Use today | Change to... | Turn off reminder Responsibility<br>Center Location Code Phone No. No. t Name 10000 : Kontorcentralen A/S 20000 Ravel Møbler Click on the link in cell **Tomt debitorkort** with the Responsibility<br>Center value **Tomt debitorkort** Select a template for a new customer  $\Box \oslash \vee$ ntralen ∆/S bler  $\times$  Reminder: your work date is 4/6/2020 Use today | Change to Kontormøbler A/S Tomt debitorkort Kontantbetaling/detailkunde (kontant) Privatkunde (giro) Business-to-business-kunde (bank) EU-kunde (EUR, bank) Click on the field **Name** $\times$  Reminder: your work date is 4/6/2020 Use today | Change to... | Turn off reminder New Document Approve Request Approval Prices & Discounts Navigate Custo General  $\overline{a}$ D00350 No. Balance Due (LCY) Name -Credit Limit (LCY) Balance (LCY)  $0.00$ Blocked Address & Contact

Address

Phone No.

![](_page_29_Picture_0.jpeg)

![](_page_29_Picture_54.jpeg)

![](_page_30_Picture_0.jpeg)

![](_page_30_Picture_62.jpeg)

# <span id="page-30-0"></span>**3.2. Create a New Sales Order**

Click on the navigation menu item **Sales Orders**

![](_page_30_Picture_63.jpeg)

![](_page_31_Picture_0.jpeg)

![](_page_31_Picture_52.jpeg)

![](_page_32_Picture_0.jpeg)

![](_page_32_Picture_56.jpeg)

![](_page_33_Picture_0.jpeg)

![](_page_33_Picture_52.jpeg)

![](_page_34_Picture_0.jpeg)

Click on the navigation menu item **CRONUS Danmark A/S**

![](_page_34_Picture_76.jpeg)

# <span id="page-34-0"></span>**4. Finance and Operations**

# <span id="page-34-1"></span>**4.1. Validate Vendor Info**

Click on the navigation button

![](_page_34_Picture_77.jpeg)

 $\frac{1}{2}$  Dashboard -- Finance and Opera $\cdot$  +

![](_page_35_Picture_0.jpeg)

![](_page_35_Picture_51.jpeg)

![](_page_36_Picture_0.jpeg)

# <span id="page-36-0"></span>**5. SharePoint**

# <span id="page-36-1"></span>**5.1. Create a Team in Sharepoint**

![](_page_36_Figure_6.jpeg)

![](_page_37_Picture_0.jpeg)

![](_page_37_Figure_4.jpeg)

# <span id="page-37-0"></span>**6. Microsoft Teams**

# <span id="page-37-1"></span>**6.1. Create a Team**

To get your team up and running in Microsoft Teams, create a team, add people, and add channels.

![](_page_38_Picture_0.jpeg)

![](_page_38_Figure_4.jpeg)

![](_page_39_Picture_0.jpeg)

Click on the **Public Anyone in your org can join** button Select Private if you'd like people to request

permission to join, or select Public if anyone in your org can join.

![](_page_39_Picture_83.jpeg)

Give the team a name and add a short description if you'd like.

![](_page_39_Picture_84.jpeg)

You can add members to you new team by typing a name or a group.

Click on the input field **Start typing a name or group**

![](_page_39_Picture_85.jpeg)

![](_page_40_Picture_0.jpeg)

Click on the **Skip** button

![](_page_40_Picture_5.jpeg)

Your Team is now created

## <span id="page-40-0"></span>**6.2. Create a Channel**

By default, every team gets a General channel, which is a good channel to use for announcements and information the whole team needs.

To add more channels:

![](_page_40_Picture_86.jpeg)

Enter a name and description for your channel.

![](_page_41_Picture_0.jpeg)

![](_page_41_Picture_74.jpeg)

![](_page_42_Picture_0.jpeg)

![](_page_42_Picture_71.jpeg)

# <span id="page-42-0"></span>**6.3. Customize and manage your team**

Click on the Team you wish to Manage or Customize

![](_page_42_Picture_72.jpeg)

![](_page_43_Picture_0.jpeg)

![](_page_43_Picture_103.jpeg)

![](_page_43_Picture_104.jpeg)

Select Manage team to find Members, Channels, Settings, and Apps for your team all in one place.

![](_page_43_Picture_7.jpeg)

![](_page_44_Picture_0.jpeg)

# <span id="page-44-0"></span>**7. Cross Platform**

# <span id="page-44-1"></span>**7.1. Cross Platform Recording**

![](_page_44_Figure_6.jpeg)

![](_page_45_Picture_47.jpeg)

![](_page_45_Picture_48.jpeg)

![](_page_46_Picture_53.jpeg)

![](_page_46_Picture_54.jpeg)

![](_page_47_Picture_48.jpeg)

![](_page_47_Picture_49.jpeg)

![](_page_48_Picture_47.jpeg)

![](_page_49_Picture_0.jpeg)

![](_page_49_Picture_49.jpeg)